# P5P800-MX

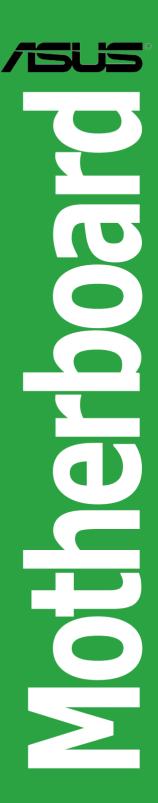

E2005 Revised Edition V2 October 2005

#### Copyright © 2005 ASUSTeK COMPUTER INC. All Rights Reserved.

No part of this manual, including the products and software described in it, may be reproduced, transmitted, transcribed, stored in a retrieval system, or translated into any language in any form or by any means, except documentation kept by the purchaser for backup purposes, without the express written permission of ASUSTEK COMPUTER INC. ("ASUS").

Product warranty or service will not be extended if: (1) the product is repaired, modified or altered, unless such repair, modification of alteration is authorized in writing by ASUS; or (2) the serial number of the product is defaced or missing.

ASUS PROVIDES THIS MANUAL "AS IS" WITHOUT WARRANTY OF ANY KIND, EITHER EXPRESS OR IMPLIED, INCLUDING BUT NOT LIMITED TO THE IMPLIED WARRANTIES OR CONDITIONS OF MERCHANTABILITY OR FITNESS FOR A PARTICULAR PURPOSE. IN NO EVENT SHALL ASUS, ITS DIRECTORS, OFFICERS, EMPLOYEES OR AGENTS BE LIABLE FOR ANY INDIRECT, SPECIAL, INCIDENTAL, OR CONSEQUENTIAL DAMAGES (INCLUDING DAMAGES FOR LOSS OF PROFITS, LOSS OF BUSINESS, LOSS OF USE OR DATA, INTERRUPTION OF BUSINESS AND THE LIKE), EVEN IF ASUS HAS BEEN ADVISED OF THE POSSIBILITY OF SUCH DAMAGES ARISING FROM ANY DEFECT OR ERROR IN THIS MANUAL OR PRODUCT.

SPECIFICATIONS AND INFORMATION CONTAINED IN THIS MANUAL ARE FURNISHED FOR INFORMATIONAL USE ONLY, AND ARE SUBJECT TO CHANGE AT ANY TIME WITHOUT NOTICE, AND SHOULD NOT BE CONSTRUED AS A COMMITMENT BY ASUS. ASUS ASSUMES NO RESPONSIBILITY OR LIABILITY FOR ANY ERRORS OR INACCURACIES THAT MAY APPEAR IN THIS MANUAL, INCLUDING THE PRODUCTS AND SOFTWARE DESCRIBED IN IT.

Products and corporate names appearing in this manual may or may not be registered trademarks or copyrights of their respective companies, and are used only for identification or explanation and to the owners' benefit, without intent to infringe.

## Contents

| Notices vi                          |
|-------------------------------------|
| Safety information vii              |
| About this guide viii               |
| How this guide is organized viii    |
| Where to find more information viii |
| Conventions used in this guideix    |
| Typographyix                        |
| P5P800-MX specifications summaryx   |

## Chapter 1: Product introduction

| 1.1 | Welcor | me!                                   |      |
|-----|--------|---------------------------------------|------|
| 1.2 | Packag | ge contents                           |      |
| 1.3 | Specia | I features                            | 1-2  |
|     | 1.3.1  | Product highlights                    | 1-2  |
|     | 1.3.2  | Innovative ASUS features              | 1-4  |
| 1.4 | Before | you proceed                           | 1-5  |
| 1.5 | Mothe  | rboard overview                       |      |
|     | 1.5.1  | Placement direction                   | 1-6  |
|     | 1.5.2  | Screw holes                           |      |
|     | 1.5.3  | Motherboard layout                    | 1-7  |
| 1.6 | Centra | I Processing Unit (CPU)               | 1-8  |
|     | 1.6.1  | Installing the CPU                    | 1-8  |
|     | 1.6.2  | Installing the CPU heatsink and fan   | 1-11 |
|     | 1.6.3  | Uninstalling the CPU heatsink and fan | 1-13 |
| 1.7 | Systen | n memory                              | 1-15 |
|     | 1.7.1  | Overview                              | 1-15 |
|     | 1.7.2  | DDR Qualified Vendors List            | 1-15 |
|     | 1.7.3  | Installing a DIMM                     | 1-17 |
|     | 1.7.4  | Removing a DIMM                       | 1-17 |
| 1.8 | Expans | sion slots                            | 1-18 |
|     | 1.8.1  | Installing an expansion card          | 1-18 |
|     | 1.8.2  | Configuring an expansion card         | 1-18 |
|     | 1.8.3  | Interrupt assignments                 | 1-19 |
|     | 1.8.4  | PCI slots                             | 1-20 |
| 1.9 | Jumpe  | rs                                    | 1-21 |
|     |        |                                       |      |

## Contents

| 1.10 | Connec  | tors 1-23                                      |
|------|---------|------------------------------------------------|
|      | 1.10.1  | Rear panel connectors 1-23                     |
|      | 1.10.2  | Internal connectors 1-25                       |
| Chap | ter 2:  | BIOS setup                                     |
| 2.1  | Managir | ng and updating your BIOS2-2                   |
|      | 2.1.1   | Creating a bootable floppy disk 2-2            |
|      | 2.1.2   | ASUS EZ Flash utility                          |
|      | 2.1.3   | AFUDOS utility                                 |
|      | 2.1.4   | ASUS CrashFree BIOS 2 utility 2-6              |
|      | 2.1.5   | ASUS Update utility                            |
| 2.2  | BIOS se | tup program2-11                                |
|      | 2.2.1   | BIOS menu screen 2-12                          |
|      | 2.2.2   | Menu bar 2-12                                  |
|      | 2.2.3   | Navigation keys2-12                            |
|      | 2.2.4   | Menu items 2-13                                |
|      | 2.2.5   | Sub-menu items2-13                             |
|      | 2.2.6   | Configuration fields2-13                       |
|      | 2.2.7   | Pop-up window2-13                              |
|      | 2.2.8   | Scroll bar2-13                                 |
|      | 2.2.9   | General help2-13                               |
| 2.3  | Main me | enu2-14                                        |
|      | 2.3.1   | System Time 2-14                               |
|      | 2.3.2   | System Date2-14                                |
|      | 2.3.3   | Legacy Diskette A, B2-14                       |
|      | 2.3.4   | Primary, Third and Fourth IDE Master/Slave2-15 |
|      | 2.3.5   | IDE Configuration2-16                          |
|      | 2.3.6   | System Information2-17                         |
| 2.4  | Advanc  | ed menu2-18                                    |
|      | 2.4.1   | Instant Music Configuration2-18                |
|      | 2.4.2   | CPU Configuration2-19                          |
|      | 2.4.3   | Chipset 2-20                                   |
|      | 2.4.4   | Onboard Devices Configuration2-22              |
|      | 2.4.5   | PCI PnP2-23                                    |
|      | 2.4.6   | USB Configuration2-25                          |

## Contents

| 2.5 | Power   | menu                        | 2-27 |
|-----|---------|-----------------------------|------|
|     | 2.5.1   | Suspend Mode                | 2-27 |
|     | 2.5.2   | Repost Video on S3 Resume   | 2-27 |
|     | 2.5.3   | ACPI 2.0 Support            | 2-27 |
|     | 2.5.4   | ACPI APIC Support           | 2-27 |
|     | 2.5.5   | APM Configuration           | 2-28 |
|     | 2.5.6   | Hardware Monitor            | 2-29 |
| 2.6 | Boot m  | nenu                        | 2-31 |
|     | 2.6.1   | Boot Device Priority        | 2-31 |
|     | 2.6.2   | Boot Settings Configuration | 2-32 |
|     | 2.6.3   | Security                    | 2-33 |
| 2.7 | Exit me | enu                         | 2-36 |

#### Chapter 3: Software support

| 3.1 | Installir | ng an operating system   | 3-2 |
|-----|-----------|--------------------------|-----|
| 3.2 | Suppor    | t CD information         | 3-2 |
|     | 3.2.1     | Running the support CD   | 3-2 |
|     | 3.2.2     | Drivers menu             | 3-3 |
|     | 3.2.3     | Utilities menu           | 3-4 |
|     | 3.2.4     | ASUS Contact information | 3-5 |
|     |           |                          |     |

## Notices

#### Federal Communications Commission Statement

This device complies with Part 15 of the FCC Rules. Operation is subject to the following two conditions:

- This device may not cause harmful interference, and
- This device must accept any interference received including interference that may cause undesired operation.

This equipment has been tested and found to comply with the limits for a Class B digital device, pursuant to Part 15 of the FCC Rules. These limits are designed to provide reasonable protection against harmful interference in a residential installation. This equipment generates, uses and can radiate radio frequency energy and, if not installed and used in accordance with manufacturer's instructions, may cause harmful interference to radio communications. However, there is no guarantee that interference will not occur in a particular installation. If this equipment does cause harmful interference to radio or television reception, which can be determined by turning the equipment off and on, the user is encouraged to try to correct the interference by one or more of the following measures:

- Reorient or relocate the receiving antenna.
- Increase the separation between the equipment and receiver.
- Connect the equipment to an outlet on a circuit different from that to which the receiver is connected.
- Consult the dealer or an experienced radio/TV technician for help.

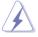

The use of shielded cables for connection of the monitor to the graphics card is required to assure compliance with FCC regulations. Changes or modifications to this unit not expressly approved by the party responsible for compliance could void the user's authority to operate this equipment.

#### **Canadian Department of Communications Statement**

This digital apparatus does not exceed the Class B limits for radio noise emissions from digital apparatus set out in the Radio Interference Regulations of the Canadian Department of Communications.

# This class B digital apparatus complies with Canadian ICES-003.

## Safety information

#### **Electrical safety**

- To prevent electrical shock hazard, disconnect the power cable from the electrical outlet before relocating the system.
- When adding or removing devices to or from the system, ensure that the power cables for the devices are unplugged before the signal cables are connected. If possible, disconnect all power cables from the existing system before you add a device.
- Before connecting or removing signal cables from the motherboard, ensure that all power cables are unplugged.
- Seek professional assistance before using an adapter or extension cord. These devices could interrupt the grounding circuit.
- Make sure that your power supply is set to the correct voltage in your area. If you are not sure about the voltage of the electrical outlet you are using, contact your local power company.
- If the power supply is broken, do not try to fix it by yourself. Contact a qualified service technician or your retailer.

## **Operation** safety

- Before installing the motherboard and adding devices on it, carefully read all the manuals that came with the package.
- Before using the product, make sure all cables are correctly connected and the power cables are not damaged. If you detect any damage, contact your dealer immediately.
- To avoid short circuits, keep paper clips, screws, and staples away from connectors, slots, sockets and circuitry.
- Avoid dust, humidity, and temperature extremes. Do not place the product in any area where it may become wet.
- Place the product on a stable surface.
- If you encounter technical problems with the product, contact a qualified service technician or your retailer.

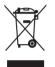

This symbol of the crossed out wheeled bin indicates that the product (electrical and electronic equipment) should not be placed in municipal waste.

Please check local regulations for disposal of electronic products.

## About this guide

This user guide contains the information you need when installing and configuring the motherboard.

#### How this guide is organized

This manual contains the following parts:

#### • Chapter 1: Product introduction

This chapter describes the features of the motherboard and the new technology it supports. This chapter also lists the hardware setup procedures that you have to perform when installing system components. It includes description of the jumpers and connectors on the motherboard.

#### • Chapter 2: BIOS setup

This chapter tells how to change system settings through the BIOS Setup menus. Detailed descriptions of the BIOS parameters are also provided.

#### • Chapter 3: Software support

This chapter describes the contents of the support CD that comes with the motherboard package.

#### Where to find more information

Refer to the following sources for additional information and for product and software updates.

#### 1. ASUS websites

The ASUS website provides updated information on ASUS hardware and software products. Refer to the ASUS contact information.

#### 2. Optional documentation

Your product package may include optional documentation, such as warranty flyers, that may have been added by your dealer. These documents are not part of the standard package.

## Conventions used in this quide

To make sure that you perform certain tasks properly, take note of the following symbols used throughout this manual.

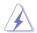

**DANGER/WARNING:** Information to prevent injury to yourself when trying to complete a task.

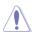

**CAUTION:** Information to prevent damage to the components when trying to complete a task.

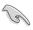

**IMPORTANT:** Instructions that you MUST follow to complete a task.

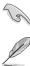

**NOTE:** Tips and additional information to help you complete a task.

## **Typography**

| Bold text<br>Italics<br><key></key> | Indicates a menu or an item to select<br>Used to emphasize a word or a phrase<br>Keys enclosed in the less-than and greater-than sign means<br>that you must press the enclosed key |
|-------------------------------------|----------------------------------------------------------------------------------------------------|
|                                     | Example: <enter> means that you must press the Enter or Return key</enter>                                                                                                    |
| <key1+key2+key3></key1+key2+key3>   | If you must press two or more keys simultaneously, the key names are linked with a plus sign $(+)$                                                                                  |
|                                     | Example: <ctrl+alt+d></ctrl+alt+d>                                                                                                    |
| Command                             | Means that you must type the command exactly as shown, then supply the required item or value enclosed in brackets                                                                  |
|                                     | Example: At the DOS prompt, type the command line:<br>afudos /i[filename]<br>afudos /iP5P1001.ROM                                                                                   |

## P5P800-MX specifications summary

| CPU                    | LGA775 socket for Intel® Pentium® 4/Celeron processor<br>Compatible with the Intel® PCG 04A and 04B processors<br>Supports Intel® Hyper-Threading Technology<br>Supports Intel Enhanced Memory 64 Technology<br>(EM64T)<br>Supports Enhanced Intel SpeedStep Technology (EIST) |
|------------------------|----------------------------------------------------------------------------------------------------|
| Chipset                | Northbridge: Intel® 865GV<br>Southbridge: Intel® ICH5                                                                                                    |
| Front Side Bus         | 800/533 MHz                                                                                                    |
| Memory                 | Dual-channel memory architecture<br>4 x 184-pin DIMM sockets support up to 4GB of<br>unbufferred non-ECC 400/333/266 MHz DDR DIMMs<br>ASUS Hyper-Path Technology                                                                                                    |
| Integrated<br>Graphics | Intel <sup>®</sup> 865GV chipset with integrated Intel <sup>®</sup> Extreme<br>Graphics 2 Technology                                                                                                    |
| Expansion slots        | 3 x PCI slots                                                                                                    |
| Storage                | 2 x Ultra DMA 100/66/33<br>2 x Serial ATA                                                                                                    |
| Audio                  | Realtek <sup>®</sup> ALC655 6-channel CODEC<br>S/PDIF out interface support                                                                                                    |
| LAN                    | Realtek® RTL8100C 10/100 Mbps Ethernet controller                                                                                                    |
| USB                    | Supports up to 8 USB 2.0 ports                                                                                                    |
| Special features       | ASUS Q-Fan<br>ASUS Instant Music Lite<br>ASUS EZ Flash<br>ASUS CrashFree BIOS 2<br>ASUS MyLogo2™                                                                                                    |
| Rear panel             | 1 x Parallel port<br>1 x LAN (RJ-45) port<br>4 x USB 2.0 ports<br>1 x Serial port (COM)<br>1 x VGA port<br>1 x PS/2 keyboard port<br>1 x PS/2 mouse port<br>Audio I/O ports                                                                                                    |

(continued on the next page)

## P5P800-MX specifications summary

| BIOS features<br>Industry standard<br>Manageability | 4 Mb Flash ROM, AMI BIOS, PnP, WfM2.0, DMI2.0,<br>SM BIOS 2.3, ASUS EZ Flash, CrashFree BIOS2, ASUS<br>MyLogo2<br>PCI 2.2, USB 2.0<br>WfM 2.0, DMI 2.0, WOL by PME, WOR by PME, Chassis<br>Intrusion                                                                                                    |
|-----------------------------------------------------|----------------------------------------------------------------------------------------------------|
| Internal<br>connectors                              | 2 x USB 2.0 connectors for 4 additional USB 2.0 ports<br>1 x CPU fan connector<br>1 x Chassis fan connector<br>1 x 20-pin ATX power connector<br>1 x 4-pin ATX 12 V power connector<br>1 x CD/AUX connector<br>1 x Front panel audio connector<br>1 x S/PDIF out connector<br>1 x Game/MIDI connector<br>1 x 10-pin Front panel connector<br>1 x 20-pin Panel connector |
| Power<br>Requirement                                | ATX power supply (with 20-pin and 4-pin 12 V plugs)                                                                                                    |
| Form Factor                                         | Micro-ATX form factor: 9.6 in x 9.6 in                                                                                                    |
| Support CD<br>contents                              | Device drivers<br>ASUS PC Probe<br>ASUS Live Update utility<br>Anti-virus software (OEM version)                                                                                                    |

\*Specifications are subject to change without notice.

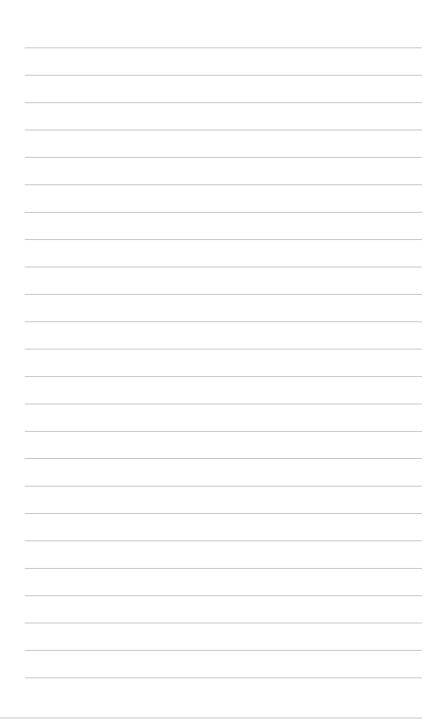

This chapter describes the motherboard features and the new technologies it supports.

# Product introduction

## 1.1 Welcome!

#### Thank you for buying an ASUS® P5P800-MX motherboard!

The motherboard delivers a host of new features and latest technologies, making it another standout in the long line of ASUS quality motherboards!

Before you start installing the motherboard, and hardware devices on it, check the items in your package with the list below.

## 1.2 Package contents

Check your motherboard package for the following items.

| ASUS P5P800-MX motherboard                                                                                          |
|----------------------------------------------------------------------------------------------------|
| 1 x Serial ATA signal cable<br>1 x Serial ATA power cable<br>1 x Ultra DMA 133 cable<br>1 x Floppy disk drive cable |
| I/O shield                                                                                                    |
| ASUS motherboard support CD                                                                                         |
| User guide                                                                                                    |
|                                                                                                    |

If any of the above items is damaged or missing, contact your retailer.

## 1.3 Special features

## 1.3.1 Product highlights

#### Latest processor technology

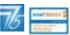

The motherboard comes with a 775-pin surface mount Land Grid Array (LGA) socket designed for the Intel<sup>®</sup> Pentium<sup>®</sup> 4 processor in the 775-land package. The motherboard supports the Intel<sup>®</sup> Pentium<sup>®</sup> 4 processor with 800 MHz Front Side Bus (FSB), 1 MB L2 cache, and core speed of up to 3.6 GHz. The motherboard also supports the Intel<sup>®</sup> Hyper-Threading Technology and is fully compatible with Intel<sup>®</sup> 04B and 04A processors. See page 1-8 for details.

#### Intel<sup>®</sup> Extreme Graphics support

The motherboard supports the Intel<sup>®</sup> Extreme Graphics technology through the Intel<sup>®</sup> 865GV chipset that delivers powerful integrated 2D and 3D graphics.

#### Dual-channel DDR400 memory support

Employing the Double Data Rate (DDR) memory technology, the motherboard supports up to 4GB of system memory using DDR400/333/ 266 DIMMs. The ultra-fast 400MHz memory bus delivers the required bandwidth for the latest 3D graphics, multimedia, and Internet applications.

## Serial ATA technology 🕅

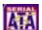

The motherboard supports the Serial ATA technology through the Serial ATA interfaces and the Intel® ICH5 chipset. The SATA specification allows for thinner, more flexible cables with lower pin count, reduced voltage requirement, and up to 150 MB/s data transfer rate. See page 1-26 for details

## Al Audio 🕼 🖓 🖬 🖬

The motherboard comes with the Realtek® ALC655 audio CODEC that lets vou enjoy high-quality 6-channel audio without having to buy advanced sound cards. It also features intelligent detection of plugged peripherals into the audio ports and identifies any incompatible devices. See page 1-24 for details

#### S/PDIF digital sound ready

The motherboard supports the S/PDIF Out function through the S/PDIF interfaces at midboard. The S/PDIF technology turns your computer into a high-end entertainment system with digital connectivity to powerful audio and speaker systems. See page 1-27 for details.

#### 10/100 Mbps LAN support

Easy connectivity to your network or broadband connection with the onboard LAN port. Allows you to play online games without buying expensive additional LAN cards. See pages 1-24.

## USB 2.0 technology

The motherboard implements the Universal Serial Bus (USB) 2.0 specification, dramatically increasing the connection speed from the 12 Mbps bandwidth on USB 1.1 to a fast 480 Mbps on USB 2.0. USB 2.0 is backward compatible with USB 1.1. See page 1-28 for details.

#### Temperature, fan, and voltage monitoring

The CPU temperature is monitored by the ASIC (integrated in the Winbond Super I/O to prevent overheating and damage. The system fan rotations per minute (RPM) is monitored for timely sure detection. The ASIC monitors the voltage levels to ensure stable supply of current for critical components. See page 2-29 for details.

#### 132 **Innovative ASUS features**

#### CrashFree BIOS 2 Contraction

This feature allows you to restore the original BIOS data from the support CD in case when the BIOS codes and data are corrupted. This protection eliminates the need to buy a replacement ROM chip. See details on page 2-6.

#### ASUS MyLogo2™ 2000

This feature present in the motherboard allows you to personalize and add style to your system with customizable boot logos. See page 2-32.

#### ASUS EZ Flash BIOS

With the ASUS EZ Flash, you can easily update the system BIOS even before loading the operating system. No need to use a DOS-based utility or boot from a floppy disk. See page 2-3 for details.

#### Instant Music Lite 🜌

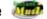

This unique feature allows you to playback audio CDs even without booting the system to Windows<sup>®</sup>. Just press the ASUS Instant Music special function keys and enjoy the music! See details on pages 2-18.

## **1.4 Before you proceed**

Take note of the following precautions before you install motherboard components or change any motherboard settings.

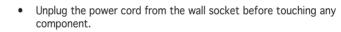

- Use a grounded wrist strap or touch a safely grounded object or to a metal object, such as the power supply case, before handling components to avoid damaging them due to static electricity
- Hold components by the edges to avoid touching the ICs on them.
- Whenever you uninstall any component, place it on a grounded antistatic pad or in the bag that came with the component.
- Before you install or remove any component, ensure that the ATX power supply is switched off or the power cord is detached from the power supply. Xure to do so may cause severe damage to the motherboard, peripherals, and/or components.

#### **Onboard LED**

The motherboard comes with a standby power LED that lights up to indicate that the system is ON, in sleep mode, or in soft-off mode. This is a reminder that you should shut down the system and unplug the power cable before removing or plugging in any motherboard component. The illustration below shows the location of the onboard LED.

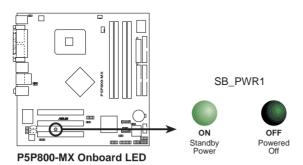

## 1.5 Motherboard overview

Before you install the motherboard, study the configuration of your chassis to ensure that the motherboard fits into it.

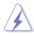

Make sure to unplug the power cord before installing or removing the motherboard. Failure to do so can cause you physical injury and damage motherboard components.

### 1.5.1 Placement direction

When installing the motherboard, make sure that you place it into the chassis in the correct orientation. The edge with external ports goes to the rear part of the chassis as indicated in the image below.

## 1.5.2 Screw holes

Place eight (8) screws into the holes indicated by circles to secure the motherboard to the chassis.

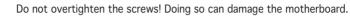

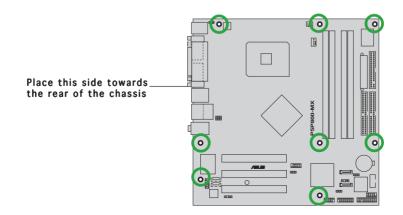

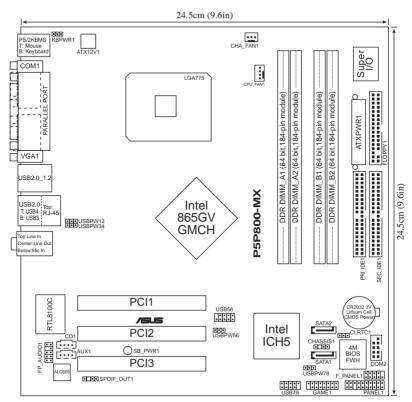

## 1.5.3 Motherboard layout

## 1.6 Central Processing Unit (CPU)

The motherboard comes with a surface mount LGA775 socket designed for the Intel<sup>®</sup> Pentium<sup>®</sup> 4 processor in the 775-land package.

- Your boxed Intel<sup>®</sup> Pentium<sup>®</sup> 4 LGA775 processor package should come with installation instructions for the CPU, fan and heatsink assembly. If the instructions in this section do not match the CPU documentation, follow the latter.
  - Upon purchase of the motherboard, make sure that the PnP cap is on the socket and the socket pins are not bent. Contact your retailer immediately if the PnP cap is missing, or if you see any damage to the PnP cap/socket pins/motherboard components. ASUS will shoulder the cost of repair only if the damage is shipment/ transit-related.
  - Keep the cap after installing the motherboard. ASUS will process Return Merchandise Authorization (RMA) requests only if the motherboard comes with the cap on the LGA775 socket.
  - The product warranty does not cover damage to the socket pins resulting from incorrect CPU installation/removal, or misplacement/ loss/incorrect removal of the PnP cap.

### 1.6.1 Installing the CPU

To install a CPU:

1. Locate the CPU socket on the motherboard.

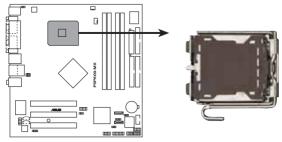

P5P800-MX CPU Socket 775

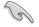

Before installing the CPU, make sure that the socket box is facing towards you and the load lever is on your left.

2. Press the load lever with your thumb (A) and move it to the left (B) until it is released from the retention tab.

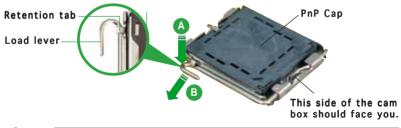

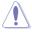

To prevent damage to the socket pins, do not remove the PnP cap unless you are installing a CPU.

Load plate

Alignment key

Gold triangle mark

3. Lift the load lever in the direction of the arrow to a 135° angle.

 Lift the load plate with your thumb and forefinger to a 100° angle (A), then push the PnP cap from the load plate window to remove (B).

5. Position the CPU over the socket, making sure that the gold triangle is on the bottom-left corner of the socket. The socket alignment key should fit into the CPU notch.

 Close the load plate (A), then push the load lever (B) until it snaps into the retention tab.

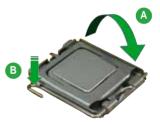

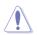

The CPU fits in only one correct orientation. DO NOT force the CPU into the socket to prevent bending the connectors on the socket and damaging the CPU!

#### Notes on Intel<sup>®</sup> Hyper-Threading Technology

- This motherboard supports Intel<sup>®</sup> Pentium<sup>®</sup> 4 CPUs in the 775-land package with Hyper-Threading Technology.
  - Hyper-Threading Technology is supported under Windows® XP/2003 Server and Linux 1.7.x (kernel) and later versions only. Under Linux, use the Hyper-Threading compiler to compile the code. If you are using any other operating systems, disable the Hyper-Threading Technology item in the BIOS to ensure system stability and performance.
  - Installing Windows<sup>®</sup> XP Service Pack 1 or later is recommended.
  - Make sure to enable the Hyper-Threading Technology item in BIOS before installing a supported operating system.
  - For more information on Hyper-Threading Technology, visit www.intel.com/info/hyperthreading.

To use the Hyper-Threading Technology on this motherboard:

- 1. Install an Intel<sup>®</sup> Pentium<sup>®</sup> 4 CPU in the 775-land package that supports Hyper-Threading Technology.
- 2. Power up the system and enter the BIOS Setup (see Chapter 2: BIOS setup). Under the Advanced Menu, make sure that the item Hyper-Threading Technology is set to Enabled. The item appears only if you installed a CPU that supports Hyper-Threading Technology.
- 3. Reboot the computer.

#### 1.6.2 Installing the CPU heatsink and fan

The Intel<sup>®</sup> Pentium<sup>®</sup> 4 LGA775 processor requires a specially designed heatsink and fan assembly to ensure optimum thermal condition and performance.

- When you buy a boxed Intel<sup>®</sup> Pentium<sup>®</sup> 4 processor, the package includes the CPU fan and heatsink assembly. If you buy a CPU separately, make sure that you use only Intel<sup>®</sup>-certified multi-directional heatsink and fan.
  - Your Intel<sup>®</sup> Pentium<sup>®</sup> 4 LGA775 heatsink and fan assembly comes in a push-pin design and requires no tool to install.
  - If you purchased a separate CPU heatsink and fan assembly, make sure that you have properly applied Thermal Interface Material to the CPU heatsink or CPU before you install the heatsink and fan assembly.

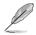

Make sure that you have installed the motherboard to the chassis before you install the CPU fan and heatsink assembly.

To install the CPU heatsink and fan:

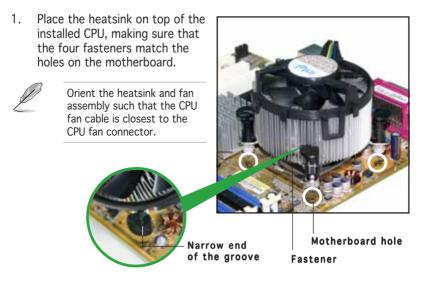

Make sure to orient each fastener with the narrow end of the groove pointing outward. (The photo shows the groove shaded for emphasis.)

2. Push down two fasteners at a time in a diagonal sequence to secure the heatsink and fan assembly in place.

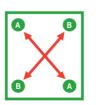

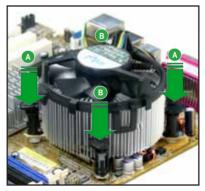

3. Connect the CPU fan cable to the connector on the motherboard labeled CPU\_FAN1.

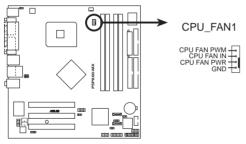

P5P800-MX CPU fan connector

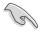

Do not forget to connect the CPU fan connector! Hardware monitoring errors can occur if you fail to plug this connector.

#### 1.6.3 Uninstalling the CPU heatsink and fan

To uninstall the CPU heatsink and fan:

- 1. Disconnect the CPU fan cable from the connector on the motherboard.
- 2. Rotate each fastener counterclockwise.

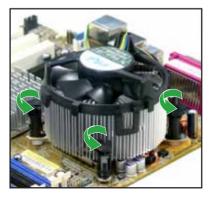

3. Pull up two fasteners at a time in a diagonal sequence to disengage the heatsink and fan assembly from the motherboard.

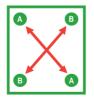

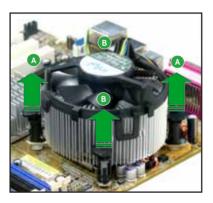

4. Carefully remove the heatsink and fan assembly from the motherboard.

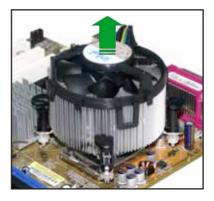

5. Rotate each fastener clockwise to ensure correct orientation when reinstalling.

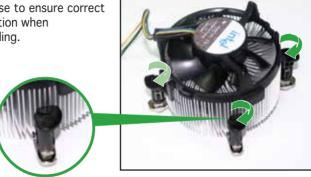

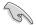

The narrow end of the groove should point outward after resetting. (The photo shows the groove shaded for emphasis.) Narrow end of the groove

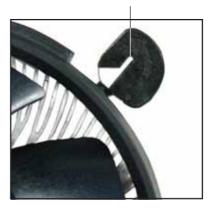

## 1.7 System memory

### 1.7.1 Overview

The motherboard comes with four 184-pin Double Data Rate (DDR) Dual Inline Memory Modules (DIMM) sockets.

The following figure illustrates the location of the sockets:

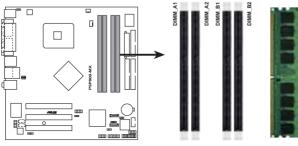

P5P800-MX 184-pin DDR DIMM sockets

## 1.7.2 DDR Qualified Vendors List

The following table lists the memory modules that have been tested and qualified for use with this motherboard. Visit the ASUS website (www.asus.com) for the latest DDR DIMM modules for this motherboard.

| Table 1 | DDR | Qualified | Vendors  | List |
|---------|-----|-----------|----------|------|
|         |     | Quannou   | 10110010 | LICC |

|       |          |                   |              |        |                   |   | sup | por |
|-------|----------|-------------------|--------------|--------|-------------------|---|-----|-----|
| Size  | Vendor   | Model             | Brand        | Side(s | ) Component       | Α | В   | С   |
| 256MB | Kingston | KVR333X64C25/256  | Kingston     | SS     | D3208DH1T-6       | • | -   | •   |
| 256MB | Kingston | KVR333X64C25/256  | Hynix        | SS     | HY5DU56822BT-J    | ٠ | ٠   | •   |
| 512MB | Kingston | KVR333X64C25/512  | Hynix        | DS     | HY5DU56822BT-J    | ٠ | ٠   | -   |
| 512MB | Kingston | KVR400X64C3A/512  | Hynix        | DS     | HY5DU56822DT-D43  | ٠ | ٠   | •   |
| 512MB | Kingston | KVR400X64C3A/512  | Kingston     | DS     | D3208DH1T-5       | ٠ | ٠   | •   |
| 256MB | Kingston | KVR400X64C3A/256  | Hynix        | SS     | HY5DU56822BT-D43  | ٠ | ٠   | •   |
| 256MB | Infineon | HYS64D32300GU-5-C | Infineon     | SS     | HYB25D256800CE-5C | • | ٠   | •   |
| 512MB | Infineon | HYS64D64320GU-5-C | Infineon     | DS     | HYB25D256800CE-5C | • | ٠   | •   |
| 256MB | Infineon | HYS64D32300GU-6-C | Infineon     | SS     | HYB25D256800CE-5C | • | ٠   | •   |
| 512MB | Infineon | HYS64D64320GU-6-C | Infineon     | DS     | HYB25D256800CE-6C | • | ٠   | •   |
| 256MB | HY       | DDR400-256        | Hynix        | SS     | HY5DU56822BT-D43  | ٠ | ٠   | -   |
| 512MB | HY       | DDR400-512        | Hynix        | DS     | HY5DU56822BT-D43  | ٠ | ٠   | -   |
| 256MB | HY       | DDR333-256        | Hynix        | SS     | HY5DU56822BT-J    | ٠ | ٠   | -   |
| 512MB | HY       | DDR333-512        | Hynix        | DS     | HY5DU56822BT-J    | ٠ | -   | -   |
| 256MB | Corsair  | VS256MB400        | Value select | SS     | VS32M8-5 2B0409   | ٠ | ٠   | •   |
| 256MB | Corsair  | VS256MB333        | Samsung      | SS     | K4H5608380-TCB3   | ٠ | ٠   | -   |
| 512MB | Corsair  | VS512MB333        | Value select | DS     | VS32M8-6 2B0412   | ٠ | ٠   | •   |

(continued on the next page)

#### Table 1 DDR Qualified Vendors List

|       |           |                       |          |         |                        | DIMM s | upp | ort |
|-------|-----------|-----------------------|----------|---------|------------------------|--------|-----|-----|
| Size  | Vendor    | Model                 | Brand    | Side(s) | Component              | Α      | В   | С   |
| 512MB | Micron    | MT16VDDT6464AG-335GB  | Micron   | DS      | MT46V32M8TG-6TG        | •      | -   | •   |
| 256MB | Micron    | MT8VDDT3264AG-335GB   | Micron   | SS      | MT46V32M8-G            | •      | ٠   | •   |
| 256MB | Micron    | MT8VDDT3264AG-40BGB   | Micron   | SS      | MT46V32M8TG-5B         | ٠      | ٠   | -   |
| 512MB | Micron    | MT16VDDT6464AG-40BGB  | Micron   | DS      | MT46V32M8TG-5B         | •      | ٠   | •   |
| 256MB | Samsung   | M368L3223FTN-CCC      | Samsung  | SS      | K4H560838F-TCCC        | ٠      | ٠   | •   |
| 512MB | Samsung   | M368L6423FTN-CCC      | Samsung  | DS      | K4H560838F-TCCC        | ٠      | ٠   | •   |
| 256MB | Samsung   | M368L3223FTN-CB3      | Samsung  | SS      | K4H560838F-TCB3        | ٠      | ٠   | •   |
| 512MB | Samsung   | M368L6423FTN-CB3      | Samsung  | DS      | K4H5608838F-TCB3       | •      | ٠   | •   |
| 256MB | Winbond   | U24256ADWBG6H20       | Winbond  | SS      | W942508CH-5            | ٠      | ٠   | -   |
| 256MB | Winbond   | U24256AAWBG6H20       | Winbond  | SS      | W942508CH-6            | •      | ٠   | -   |
| 512MB | Winbond   | DDR333-512            | Winbond  | DS      | W942508BH-6            | •      | ٠   | •   |
| 512MB | Winbond   | U24512ADWBG6H20       | Winbond  | DS      | W942508CH-5            | •      | ٠   | -   |
| 256MB | Elpida    | U24256ADEPG6H20       | Elpida   | SS      | DD2508AKTA-5C          | ٠      | ٠   | -   |
| 512MB | Elpida    | U24512AD1PG6H20       | Elpida   | DS      | DD2508AMTA             | •      | •   | •   |
| 256MB | Transcend | DDR400-256            | Samsung  | SS      | K4H560838F-TCCC        | ٠      | ٠   | •   |
| 256MB | Transcend | DDR400-256            | Mosel    | SS      | V58C2256804SAT5E       | •      | •   | •   |
| 512MB | Transcend | DDR400-512            | Mosel    | DS      | V58C2256804SAT5E       | •      | ٠   | •   |
| 256MB | Pmi       | 3208GATA07-04A7       | Pmi      | SS      | PM4D328D50406EU        | •      | •   | •   |
| 512MB | Pmi       | 3208GATA01-04A4       | Pmi      | DS      | PM4D328S50403DU        | ٠      | -   | -   |
| 256MB | Kingmax   | MPMB62D-38LT3R        | Mosel    | SS      | V58C2256804SAT6        | •      | -   | •   |
| 512MB | Kingmax   | MPMC22D-38HT3R        | Hynix    | DS      | HY5DU56822BT-J         | •      | ٠   | •   |
| 512MB | Kingmax   | MPXC22D-38KT3R        | Kingmax  | DS      | KDL388P4EA-50          | •      | ٠   | -   |
| 256MB | Mosel     | V826632K24SATG-D3     | Mosel    | SS      | V58C2256804SAT5        | •      | ٠   | ٠   |
| 512MB | Mosel     | V826664K24SATG-D3     | Mosel    | DS      | V58C2256804SAT5        | •      | ٠   | •   |
| 256MB | Nanya     | NT256D64S88B1G-5T     | Nanya    | SS      | NT5DS32M8BT-5T         | ٠      | ٠   | -   |
| 512MB | Nanya     | NT512D64S8HB1G-5T     | Nanya    | DS      | NT5DS32M8BT-5T         | •      | ٠   | •   |
| 256MB | Apacer    | 77.10628.10A          | Apacer   | SS      | AM3A5608AIT-6B         | •      | ٠   | ٠   |
| 512MB | Apacer    | 77.90728.U1G          | Apacer   | DS      | AM3A568AJT-6B          | •      | ٠   | •   |
| 256MB | Apacer    | 77.10636.46G          | Samsung  | SS      | K4H560838E-TCCC        | ٠      | ٠   | ٠   |
| 256MB | Apacer    | 77.10636.56G          | Mosel    | SS      | V58C2256804SAT5E       | •      | ٠   | •   |
| 512MB | Apacer    | 77.10736.11G          | Infineon | DS      | HYB25D256800BT-5I      | 3.     | ٠   | -   |
| 256MB | Smart     | U24256ADSRG6H20       | Smart    | SS      | D32M8XS50H3X4AM        | / •    | •   | -   |
| 256MB | Smart     | U24256ADSRG6H20       | Smart    | SS      | D32M8XS60HBX4AM        | / •    | -   | -   |
| 512MB | Smart     | U24512ADSRG6H20       | Smart    | DS      | D32M8XS50H3X4AM        | / •    | •   | -   |
| 512MB | Smart     | U24512ADSRG6H20       | Smart    | DS      | D32M8XS60HBX4AM        | / •    | ٠   | -   |
| 256MB | Twinmos   | M2S9109BFAPS9F0811A-T | PSC      | SS      | A2S56D30ATP            | •      | ٠   | •   |
| 512MB | Twinmos   | M2S9J18BGAPS9F0811A-T | PSC      | DS      | A2S56D30ATP            | -      | -   | •   |
| 256MB | A Data    | M368L3223ETM-CC5      | Samsung  | SS      | K4H560838E-TCC5        | •      | ٠   | •   |
| 512MB | Promos    | V826662K24SCTG-D0     | Promos   | DS      | 0415PRV58C2256804SCT5B | ٠      | ٠   | ٠   |

#### Side(s): SS- Single-side DS-Double-sided

#### DIMM support:

- ${\bf A}$  supports one module inserted into either slot, in a Single-channel memory configuration.
- ${\bf B}$  supports one pair of modules inserted into into either blue or black slots as one pair of dual-channel memory configuration.
- ${\bm C}$  supports two pairs of modules inserted into the blue and black slots as two pairs of dual-channel memory configuration.

## 1.7.3 Installing a DIMM

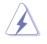

Make sure to unplug the power supply before adding or removing DIMMs or other system components. Failure to do so may cause severe damage to both the motherboard and the components.

- 1. Unlock a DIMM socket by pressing the retaining clips outward.
- Align a DIMM on the socket such that the notch on the DIMM matches the break on the socket.

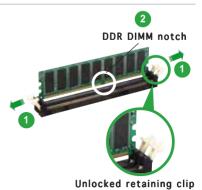

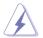

A DDR DIMM is keyed with a notch so that it fits in only one direction. DO NOT force a DIMM into a socket to avoid damaging the DIMM.

3. Firmly insert the DIMM into the socket until the retaining clips snap back in place and the DIMM is properly seated.

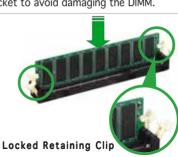

#### 1.7.4 Removing a DIMM

Follow these steps to remove a DIMM.

1. Simultaneously press the retaining clips outward to unlock the DIMM.

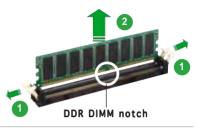

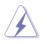

Support the DIMM lightly with your fingers when pressing the retaining clips. The DIMM might get damaged when it flips out with extra force.

2. Remove the DIMM from the socket.

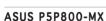

## 1.8 Expansion slots

In the future, you may need to install expansion cards. The following sub-sections describe the slots and the expansion cards that they support.

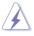

Make sure to unplug the power cord before adding or removing expansion cards. Failure to do so may cause you physical injury and damage motherboard components.

#### 1.8.1 Installing an expansion card

To install an expansion card:

- 1. Before installing the expansion card, read the documentation that came with it and make the necessary hardware settings for the card.
- 2. Remove the system unit cover (if your motherboard is already installed in a chassis).
- 3. Remove the bracket opposite the slot that you intend to use. Keep the screw for later use.
- 4. Align the card connector with the slot and press firmly until the card is completely seated on the slot.
- 5. Secure the card to the chassis with the screw you removed earlier.
- 6. Replace the system cover.

#### 1.8.2 Configuring an expansion card

After installing the expansion card, configure it by adjusting the software settings.

- 1. Turn on the system and change the necessary BIOS settings, if any. See Chapter 2 for information on BIOS setup.
- 2. Assign an IRQ to the card. Refer to the tables on the next page.
- 3. Install the software drivers for the expansion card.

#### 1.8.3 Interrupt assignments

#### Standard interrupt assignments

| IRQ | Priority | Standard Function            |  |  |
|-----|----------|------------------------------|--|--|
| 0   | 1        | System Timer                 |  |  |
| 1   | 2        | Keyboard Controller          |  |  |
| 2   | ٠        | Re-direct to IRQ#9           |  |  |
| 3   | 11       | Communications Port (COM2)*  |  |  |
| 4   | 12       | Communications Port (COM1)*  |  |  |
| 5   | 13       | IRQ holder for PCI steering* |  |  |
| 6   | 14       | Floppy Disk Controller       |  |  |
| 7   | 15       | Printer Port (LPT1)*         |  |  |
| 8   | 3        | System CMOS/Real Time Clock  |  |  |
| 9   | 4        | IRQ holder for PCI steering* |  |  |
| 10  | 5        | IRQ holder for PCI steering* |  |  |
| 11  | 6        | IRQ holder for PCI steering* |  |  |
| 12  | 7        | PS/2 Compatible Mouse Port*  |  |  |
| 13  | 8        | Numeric Data Processor       |  |  |
| 14  | 9        | Primary IDE Channel          |  |  |
| 15  | 10       | Secondary IDE Channel        |  |  |

\* These IRQs are usually available for ISA or PCI devices.

#### IRQ assignments for this motherboard

|                            | Α      | В      | С    | D    | E | F    | G    | н      |
|----------------------------|--------|--------|------|------|---|------|------|--------|
| PCI slot 1                 | —      | shared | _    | _    | _ | _    | _    | _      |
| PCI slot 2                 | —      | _      | —    | _    | _ | used | —    | -      |
| PCI slot 3                 | —      | _      | _    | _    | _ | _    | used | -      |
| Onboard USB controller 1   | shared | _      | _    | —    | _ | —    | —    | -      |
| Onboard USB controller 2   | —      | _      | —    | used | _ | —    | —    | -      |
| Onboard USB controller 3   | —      | _      | used | _    | _ | _    | _    | -      |
| Onboard USB controller 4   | shared | _      | _    | _    | _ | _    | _    | -      |
| Onboard USB 2.0 controller | —      | _      | _    | _    | _ | _    | _    | shared |
| Onboard LAN                | —      | _      | —    | _    | _ | —    | —    | shared |
| Onboard audio              | —      | shared | _    | _    | _ | _    | —    | -      |
| Onboard VGA                | shared | _      | -    | _    | — | —    | —    | —      |

S

When using PCI cards on shared slots, ensure that the drivers support "Share IRQ" or that the cards do not need IRQ assignments. Otherwise, conflicts will arise between the two PCI groups, making the system unstable and the card inoperable.

#### 1.8.4 PCI slots

The PCI slots support cards such as a LAN card, SCSI card, USB card, and other cards that comply with PCI specifications. The figure shows a LAN card installed on a PCI slot.

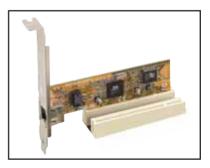

## 1.9 Jumpers

#### 1. Clear RTC RAM (3-pin CLRTC1)

This jumper allows you to clear the Real Time Clock (RTC) RAM in CMOS. You can clear the CMOS memory of date, time, and system setup parameters by erasing the CMOS RTC RAM data. The onboard button cell battery powers the RAM data in CMOS, which include system setup information such as system passwords.

To erase the RTC RAM:

- 1. Turn OFF the computer and unplug the power cord.
- 2. Remove the onboard battery.
- 3. Move the jumper cap from pins 1-2 (default) to pins 2-3. Keep the cap on pins 2-3 for about 5~10 seconds, then move the cap back to pins 1-2.
- 4. Re-install the battery.
- 5. Plug the power cord and turn ON the computer.
- 6. Hold down the <Del> key during the boot process and enter BIOS setup to re-enter data.

Except when clearing the RTC RAM, never remove the cap on CLRTC jumper default position. Removing the cap will cause system boot failure!

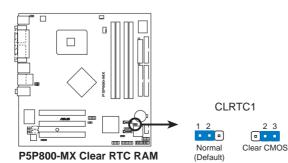

# 2. USB device wake-up (3-pin USBPW12, USBPW34, USBPW56, USBPW78)

Set these jumpers to +5V to wake up the computer from S1 sleep mode (CPU stopped, DRAM refreshed, system running in low power mode) using the connected USB devices. Set to +5VSB to wake up from S3 and S4 sleep modes (no power to CPU, DRAM in slow refresh, power supply in reduced power mode).

The USBPWR12 and USBPWR34 jumpers are for the rear USB ports. The USBPWR56 and USBPWR78 jumper is for the internal USB connectors that you can connect to additional USB ports.

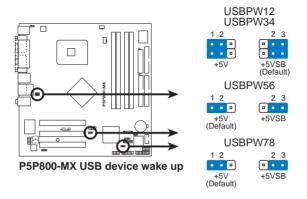

- The USB device wake-up feature requires a power supply that can provide 500mA on the +5VSB lead for each USB port; otherwise, the system would not power up.
- The total current consumed must NOT exceed the power supply capability (+5VSB) whether under normal condition or in sleep mode.

#### 3. Keyboard power (3-pin KBPWR1)

This jumper allows you to enable or disable the keyboard wake-up feature. Set this jumper to pins 2-3 (+5VSB) to wake up the computer when you press a key on the keyboard (the default is the Space Bar). This feature requires an ATX power supply that can supply at least 1A on the +5VSB lead, and a corresponding setting in the BIOS.

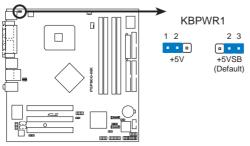

P5P800-MX Keyboard power setting

## 1.10 Connectors

#### 1.10.1 Rear panel connectors

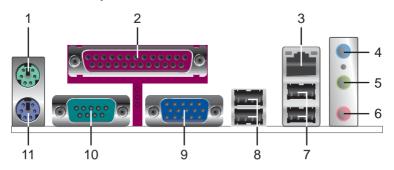

- 1. **PS/2 mouse port (green).** This port is for a PS/2 mouse.
- 2. **Parallel port.** This 25-pin port connects a parallel printer, a scanner, or other devices.

**3.** LAN (RJ-45) port. This port allows Gigabit connection to a Local Area Network (LAN) through a network hub. Refer to the table below for the LAN port LED indications.

#### LAN port LED indications

| ACT/LINK LED |               |        | SPEED LED           | ACT/LINK SPEED<br>LED LED |
|--------------|---------------|--------|---------------------|---------------------------|
| Status       | Description   | Status | Description         | P 9                       |
| OFF          | No link       | OFF    | 10 Mbps connection  |                           |
| ORANGE       | Linked        | GREEN  | 100 Mbps connection | LAN port                  |
| BLINKING     | Data activity |        |                     | pon                       |

- 4 Line In port (light blue). This port connects a tape. CD. DVD player, or other audio sources. In 4-channel and 6-channel configuration, the function of this port becomes Front Speaker Out.
- 5. Line Out port (lime). This port connects a headphone or a speaker. In 4-channel and 6-channel configuration, the function of this port becomes Rear Speaker Out.
- 6 **Microphone port (pink).** This port connects a microphone. In a 6-channel configuration, the function of this port becomes Center/ Subwoofer

Refer to the audio configuration table for the function of the audio ports in 2, 4, or 6-channel configuration.

#### Audio 2, 4, or 6-channel configuration

| Port       | Headset<br>2-channel | 4-channel         | 6-channel         |
|------------|----------------------|-------------------|-------------------|
| Light Blue | Line In              | Front Speaker Out | Front Speaker Out |
| Lime       | Line Out             | Rear Speaker Out  | Rear Speaker Out  |
| Pink       | Mic In               | Mic In            | Center/Subwoofer  |

- 7. USB 2.0 ports 3 and 4. These two 4-pin Universal Serial Bus (USB) ports are available for connecting USB 2.0 devices.
- 8. USB 2.0 ports 1 and 2. These two 4-pin Universal Serial Bus (USB) ports are available for connecting USB 2.0 devices.
- 9. **VGA port.** This 15-pin VGA port connects to a VGA monitor.
- **10. Serial connector.** This 9-pin COM1 port is for serial devices.
- **11. PS/2 keyboard port (purple).** This port is for a PS/2 keyboard.

# 1.10.2 Internal connectors

#### 1. Floppy disk drive connector (34-1 pin FLOPPY1)

This connector is for the provided floppy disk drive (FDD) signal cable. Insert one end of the cable to this connector, then connect the other end to the signal connector at the back of the floppy disk drive.

Pin 5 on the connector is removed to prevent incorrect cable connection when using an FDD cable with a covered Pin 5.

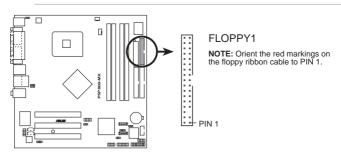

P5P800-MX Floppy disk drive connector

#### 2. Primary IDE connector (40-1 pin PRI\_IDE1, SEC\_IDE1)

These connectors are for Ultra DMA 100/66 signal cables. The Ultra DMA 100/66 signal cable has three connectors: a blue connector for the primary IDE connector on the motherboard, a black connector for an Ultra DMA 100/66 IDE slave device (optical drive/hard disk drive), and a gray connector for an Ultra DMA 100/66 IDE master device (hard disk drive). If you install two hard disk drives, you must configure the second drive as a slave device by setting its jumper accordingly. Refer to the hard disk documentation for the jumper settings.

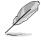

Pin 20 on the IDE connector is removed to match the covered hole on the Ultra DMA cable connector. This prevents incorrect insertion when you connect the IDE cable.

- Use the 80-conductor IDE cable for Ultra DMA 100/66 IDE devices.

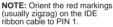

P5P800-MX IDE connectors

#### 3. Serial ATA connectors (7-pin SATA1, SATA2)

These connectors are for the Serial ATA signal cables for Serial ATA hard disk drives.

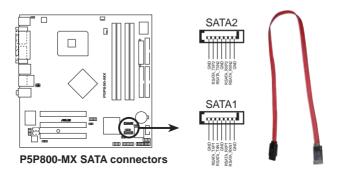

Install the Windows<sup>®</sup> 2000 Service Pack 4 or the Windows<sup>®</sup> XP Service Pack1 or later before using Serial ATA.

#### 4. CPU and Chassis fan connectors (4-pin CPU\_FAN1, 3-pin CHA\_FAN1)

The fan connectors support cooling fans of 350mA~740mA (8.88W max.) or a total of 1A~2.22A (26.64W max.) at +12V. Connect the fan cables to the fan connectors on the motherboard, making sure that the black wire of each cable matches the ground pin of the connector.

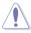

Do not forget to connect the fan cables to the fan connectors. Insufficient air flow inside the system may damage the motherboard components. These are not jumpers! DO NOT place jumper caps on the fan connectors.

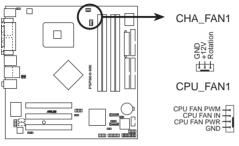

P5P800-MX Fan connectors

#### 5. Digital Audio connector (4-1 pin SPDIF\_OUT1)

This connector is for the S/PDIF audio module to allow digital sound output. Connect one end of the S/PDIF audio cable to this connector and the other end to the S/PDIF module.

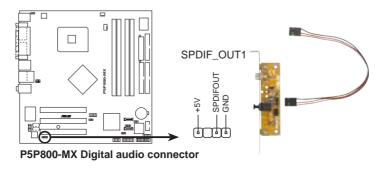

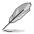

The S/PDIF out module is purchased separately.

6. ATX power connectors (20-pin ATXPWR1,4-pin ATX12V1)

These connectors are for an ATX power supply. The plugs from the power supply are designed to fit these connectors in only one orientation. Find the proper orientation and push down firmly until the connectors completely fit.

- Do not forget to connect the 4-pin ATX +12 V power plug; otherwise, the system will not boot up.
- Use a PSU with a minimum power rating of 300 W on this motherboard. Use of a PSU with a higher power output is recommended when configuring a system with more power-consuming devices. The system may become unstable or may not boot up if the power is inadequate.

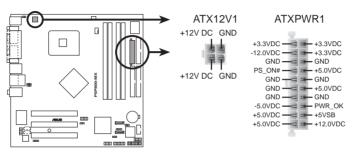

P5P800-MX ATX power connector

#### 7. Front panel audio connector (10-1 pin FP\_AUDIO1)

This connector is for a chassis-mounted front panel audio I/O module that supports legacy AC '97 audio standard. Connect one end of the front panel audio I/O module cable to this connector.

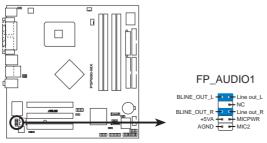

P5P800-MX Front panel audio connector

#### 8. USB connectors (10-1 pin USB56, USB78)

These connectors are for USB 2.0 ports. Connect the optional USB/GAME module cable to any of these connectors, then install the module to a slot opening at the back of the system chassis. These USB connectors comply with USB 2.0 specification that supports up to 480 Mbps connection speed.

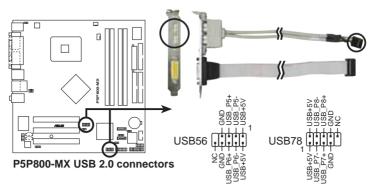

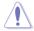

Never connect a  ${\bf 1394}\ cable$  to the USB connectors. Doing so will damage the motherboard!

The USB/GAME module is purchased separately.

#### 9. Internal audio connectors (4-pin CD1, AUX1)

These connectors allow you to receive stereo audio input from sound sources such as a CD-ROM, TV tuner, MPEG card or modem.

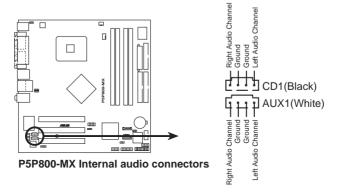

10. System Front panel connectors (10-pin F\_PANEL1)

This connector supports several chassis-mounted functions.

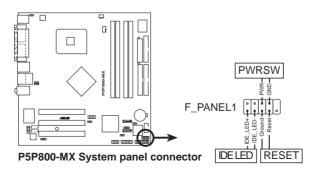

#### • Power/Soft-off button (2-pin PWRSW)

This connector is for the system power button. Pressing the power button turns the system ON or puts the system in SLEEP or SOFT-OFF mode depending on the BIOS settings. Pressing the power switch for more than four seconds while the system is ON turns the system OFF.

#### • Hard disk drive activity (2-pin IDE\_LED) This 2-pin connector is for the HDD Activity LED. Connect the HDD Activity LED cable to this connector. The IDE LED lights up or flashes when data is read from or written to the HDD.

#### Reset button (2-pin RESET) This 2-pin connector is for the chassis-mounted reset button for system reboot without turning off the system power.

#### 11. System panel connector (20-1 pin PANEL)

This connector supports several chassis-mounted functions.

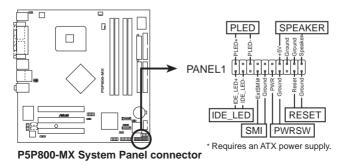

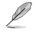

The sytem panel connector is color-coded for easy connection. Refer to the connector description below for details.

#### • System power LED (2-pin PLED)

This 2-pin connector is for the system power LED. Connect the chassis power LED cable to this connector. The system power LED lights up when you turn on the system power, and blinks when the system is in sleep mode.

#### • System warning speaker (4-pin SPEAKER) This 4-pin connector is for the chassis-mounted system warning speaker. The speaker allows you to hear system beeps and warnings.

#### Hard disk drive activity (2-pin IDE\_LED)

This 2-pin connector is for the HDD Activity LED. Connect the HDD Activity LED cable to this connector. The IDE LED lights up or flashes when data is read from or written to the HDD.

#### • System Management Interrupt Lead (2-pin SMI)

This 2-pin connector allows you to manually place the system into a suspended mode, or "green" mode, where system activity is instantly decreased to save power and to expand the life of certain system components. Attach the chassis-mounted suspend switch to this connector.

#### • Power/Soft-off button (2-pin PWRSW)

This connector is for the system power button. Pressing the power button turns the system ON or puts the system in SLEEP or SOFT-OFF mode depending on the BIOS settings. Pressing the power switch for more than four seconds while the system is ON turns the system OFF.

#### • Reset button (2-pin RESET)

This 2-pin connector is for the chassis-mounted reset button for system reboot without turning off the system power.

This chapter tells how to change the system settings through the BIOS Setup menus. Detailed descriptions of the BIOS parameters are also provided.

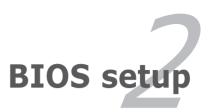

# 2.1 Managing and updating your BIOS

The following utilities allow you to manage and update the motherboard Basic Input/Output System (BIOS) setup.

- 1. **ASUS AFUDOS** (Updates the BIOS in DOS mode using a bootable floppy disk.)
- 2. **ASUS EZ Flash** (Updates the BIOS using a floppy disk during POST.)
- 3. **ASUS CrashFree BIOS 2** (Updates the BIOS using a bootable floppy disk or the motherboard support CD when the BIOS file fails or gets corrupted.)
- 4. **ASUS Update** (Updates the BIOS in Windows<sup>®</sup> environment.)

Refer to the corresponding sections for details on these utilities.

Save a copy of the original motherboard BIOS file to a bootable floppy disk in case you need to restore the BIOS in the future. Copy the original motherboard BIOS using the ASUS Update or AFUDOS utilities.

# 2.1.1 Creating a bootable floppy disk

1. Do either one of the following to create a bootable floppy disk.

#### DOS environment

2 3

- a. Insert a 1.44MB floppy disk into the drive.
- b. At the DOS prompt, type format A:/S then press <Enter>.

#### Windows® XP environment

- a. Insert a 1.44 MB floppy disk to the floppy disk drive.
- b. Click **Start** from the Windows<sup>®</sup> desktop, then select **My Computer**.
- c. Select the 3 1/2 Floppy Drive icon.
- d. Click File from the menu, then select Format. A Format 3 1/2 Floppy Disk window appears.
- e. Select **Create an MS-DOS startup disk** from the format options field, then click **Start**.

#### Windows® 2000 environment

To create a set of boot disks for Windows® 2000:

- a. Insert a formatted, high density 1.44 MB floppy disk into the drive.
- b. Insert the Windows<sup>®</sup> 2000 CD to the optical drive.
- c. Click **Start**, then select **Run**.

d. From the Open field, type

D:\bootdisk\makeboot a:

assuming that D: is your optical drive.

- e. Press <Enter>, then follow screen instructions to continue.
- 2. Copy the original or the latest motherboard BIOS file to the bootable floppy disk.

# 2.1.2 ASUS EZ Flash utility

The ASUS EZ Flash feature allows you to update the BIOS without having to go through the long process of booting from a floppy disk and using a DOS-based utility. The EZ Flash utility is built-in the BIOS chip so it is accessible by pressing <Alt> + <F2> during the Power-On Self Tests (POST).

To update the BIOS using EZ Flash:

- 1. Visit the ASUS website (www.asus.com) to download the latest BIOS file for the motherboard and rename the same to **P5P1001.ROM**.
- 2. Save the BIOS file to a floppy disk, then restart the system.
- 3. Press  $\langle Alt \rangle + \langle F2 \rangle$  during POST to display the following.

```
EZFlash starting BIOS update
Checking for floppy...
```

4. Insert the floppy disk that contains the BIOS file to the floppy disk drive. When the correct BIOS file is found, EZ Flash performs the BIOS update process and automatically reboots the system when done.

```
EZFlash starting BIOS update
Checking for floppy...
Floppy found!
Reading file "P5P1001.ROM". Completed.
Start erasing.....|
Start programming...|
Flashed successfully. Rebooting.
```

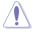

- Do not shutdown or reset the system while updating the BIOS to prevent system boot failure!
- A "Floppy not found!" error message appears if there is no floppy disk in the drive. A "P5P1001.ROM not found!" error message appears if the correct BIOS file is not found in the floppy disk. Make sure that you rename the BIOS file to P5P1001.ROM.

# 2.1.3 AFUDOS utility

The AFUDOS utility allows you to update the BIOS file in DOS environment using a bootable floppy disk with the updated BIOS file. This utility also allows you to copy the current BIOS file that you can use as backup when the BIOS fails or gets corrupted during the updating process.

## Copying the current BIOS

To copy the current BIOS file using the AFUDOS utility:

- Make sure that the floppy disk is not write-protected and has at least 600 KB free space to save the file.
  - The succeeding BIOS screens are for reference only. The actual BIOS screen displays may not be exactly the same as shown.
- 1. Copy the AFUDOS utility (afudos.exe) from the motherboard support CD to the bootable floppy disk you created earlier.
- 2. Boot the system in DOS mode, then at the prompt type:

#### afudos /o[filename]

where the [filename] is any user-assigned filename not more than eight alphanumeric characters for the main filename and three alphanumeric characters for the extension name.

| A:\>afudos | /oOLDB | 1051.RC | M |
|------------|--------|---------|---|
|            |        |         |   |

#### Main filename Extension name

3. Press <Enter>. The utility copies the current BIOS file to the floppy disk.

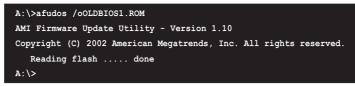

The utility returns to the DOS prompt after copying the current  $\ensuremath{\mathsf{BIOS}}$  file.

## Updating the BIOS file

To update the BIOS file using the AFUDOS utility:

1. Visit the ASUS website (www.asus.com) and download the latest BIOS file for the motherboard. Save the BIOS file to a bootable floppy disk.

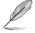

Write the BIOS filename on a piece of paper. You need to type the exact BIOS filename at the DOS prompt.

- 2. Copy the AFUDOS utility (afudos.exe) from the motherboard support CD to the bootable floppy disk you created earlier.
- 3. Boot the system in DOS mode, then at the prompt type:

```
afudos /i[filename]
```

where [filename] is the latest or the original BIOS file on the bootable floppy disk.

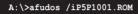

4. The utility verifies the file and starts updating the BIOS.

```
A:\>afudos /iP5P1001.ROM
AMI Firmware Update Utility - Version 1.10
Copyright (C) 2002 American Megatrends, Inc. All rights reserved.
Reading file .... done
Erasing flash .... done
Writing flash .... 0x0008CC00 (9%)
```

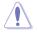

Do not shut down or reset the system while updating the BIOS to prevent system boot failure!

5. The utility returns to the DOS prompt after the BIOS update process is completed. Reboot the system from the hard disk drive.

```
A:\>afudos /iP5P1001.ROM
AMI Firmware Update Utility - Version 1.10
Copyright (C) 2002 American Megatrends, Inc. All rights reserved.
Reading file ..... done
Erasing flash .... done
Writing flash .... 0x0008CC00 (9%)
Verifying flash ... done
A:\>
```

# 2.1.4 ASUS CrashFree BIOS 2 utility

The ASUS CrashFree BIOS 2 is an auto recovery tool that allows you to restore the BIOS file when it fails or gets corrupted during the updating process. You can update a corrupted BIOS file using the motherboard support CD or the floppy disk that contains the updated BIOS file.

- Prepare the motherboard support CD or the floppy disk containing the updated motherboard BIOS before using this utility.
  - Make sure that you rename the original or updated BIOS file in the floppy disk to P5P1001.ROM.

#### Recovering the BIOS from a floppy disk

To recover the BIOS from a floppy disk:

- 1. Turn on the system.
- 2. Insert the floppy disk with the original or updated BIOS file to the floppy disk drive.
- 3. The utility displays the following message and automatically checks the floppy disk for the original or updated BIOS file.

```
Bad BIOS checksum. Starting BIOS recovery...
Checking for floppy...
```

When found, the utility reads the BIOS file and starts flashing the corrupted BIOS file.

```
Bad BIOS checksum. Starting BIOS recovery...
Checking for floppy...
Floppy found!
Reading file "P5P1001.ROM". Completed.
Start flashing...
```

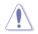

DO NOT shut down or reset the system while updating the BIOS! Doing so can cause system boot failure!

4. Restart the system after the utility completes the updating process.

#### Recovering the BIOS from the support CD

To recover the BIOS from the support CD:

- 1. Remove any floppy disk from the floppy disk drive, then turn on the system.
- 2. Insert the support CD to the optical drive.
- 3. The utility displays the following message and automatically checks the floppy disk for the original or updated BIOS file.

```
Bad BIOS checksum. Starting BIOS recovery...
Checking for floppy...
```

When no floppy disk is found, the utility automatically checks the optical drive for the original or updated BIOS file. The utility then updates the corrupted BIOS file.

```
Bad BIOS checksum. Starting BIOS recovery...
Checking for floppy...
Floppy not found!
Checking for CD-ROM...
CD-ROM found!
Reading file "P5P1001.ROM". Completed.
Start flashing...
```

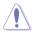

DO NOT shut down or reset the system while updating the BIOS! Doing so can cause system boot failure!

4. Restart the system after the utility completes the updating process.

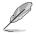

The recovered BIOS may not be the latest BIOS version for this motherboard. Visit the ASUS website (www.asus.com) to download the latest BIOS file.

# 2.1.5 ASUS Update utility

The ASUS Update is a utility that allows you to manage, save, and update the motherboard BIOS in Windows® environment. The ASUS Update utility allows you to:

- Save the current BIOS file
- Download the latest BIOS file from the Internet
- Update the BIOS from an updated BIOS file
- Update the BIOS directly from the Internet, and
- View the BIOS version information.

This utility is available in the support CD that comes with the motherboard package.

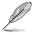

ASUS Update requires an Internet connection either through a network or an Internet Service Provider (ISP).

# Installing ASUS Update

To install ASUS Update:

- 1. Place the support CD in the optical drive. The **Drivers** menu appears.
- 2. Click the **Utilities** tab, then click **Install ASUS Update VX.XX.XX**. See page 3-4 for the **Utilities** screen menu.
- 3. The ASUS Update utility is copied to your system.

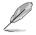

Quit all  $\mathsf{Windows}^{\circledast}$  applications before you update the BIOS using this utility.

## Updating the BIOS through the Internet

To update the BIOS through the Internet:

 Launch the ASUS Update utility from the Windows<sup>®</sup> desktop by clicking Start > Programs > ASUS > ASUSUpdate > ASUSUpdate. The ASUS Update main window appears.

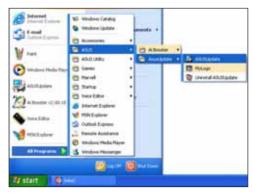

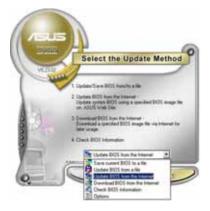

- Select the Update Server Protection of the Server of the Server of the
- 2. Select Update BIOS from the Internet option from the drop-down menu, then click Next.
- 3. Select the ASUS FTP site nearest you to avoid network traffic, or click **Auto Select**. Click **Next**.

- 4. From the FTP site, select the BIOS version that you wish to download. Click Next.
- 5. Follow the screen instructions to complete the update process.

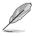

The ASUS Update utility is capable of updating itself through the Internet. Always update the utility to avail all its features.

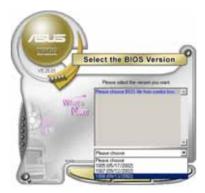

## Updating the BIOS through a BIOS file

To update the BIOS through a BIOS file:

- Launch the ASUS Update utility from the Windows<sup>®</sup> desktop by clicking Start > Programs > ASUS > ASUSUpdate > ASUSUpdate. The ASUS Update main window appears.
- 2. Select **Update BIOS from a file** option from the drop-down menu, then click **Next**.

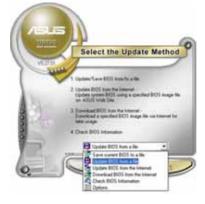

- 3. Locate the BIOS file from the **Open** window, then click **Save**.
- 4. Follow the screen instructions to complete the update process.

| Openi          |                             | 2 🖬          |
|----------------|-----------------------------|--------------|
| Link H [3      | 214 Plappy SA3              | . * @ # D-   |
|                |                             |              |
| Fitrgame       | P5402                       | 000          |
| Films of Spine | BOILFlest, and " best and " | uni • Carcel |

# 2.2 BIOS setup program

This motherboard supports a programmable firmware chip that you can update using the provided utility described in section "2.1 Managing and updating your BIOS."

Use the BIOS Setup program when you are installing a motherboard, reconfiguring your system, or prompted to "Run Setup". This section explains how to configure your system using this utility.

Even if you are not prompted to use the Setup program, you can change the configuration of your computer in the future. For example, you can enable the security password feature or change the power management settings. This requires you to reconfigure your system using the BIOS Setup program so that the computer can recognize these changes and record them in the CMOS RAM of the firmware hub.

The firmware hub on the motherboard stores the Setup utility. When you start up the computer, the system provides you with the opportunity to run this program. Press <Del> during the Power-On Self-Test (POST) to enter the Setup utility; otherwise, POST continues with its test routines.

If you wish to enter Setup after POST, restart the system by pressing <Ctrl+Alt+Delete>, or by pressing the reset button on the system chassis. You can also restart by turning the system off and then back on. Do this last option only if the first two failed.

The Setup program is designed to make it as easy to use as possible. Being a menu-driven program, it lets you scroll through the various sub-menus and make your selections from the available options using the navigation keys.

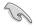

- The default BIOS settings for this motherboard apply for most conditions to ensure optimum performance. If the system becomes unstable after changing any BIOS settings, load the default settings to ensure system compatibility and stability. Select the Load Default Settings item under the Exit Menu. See section "2.7 Exit Menu."
- The BIOS setup screens shown in this section are for reference purposes only, and may not exactly match what you see on your screen.
- Visit the ASUS website (www.asus.com) to download the latest BIOS file for this motherboard and .

# 2.2.1 BIOS menu screen

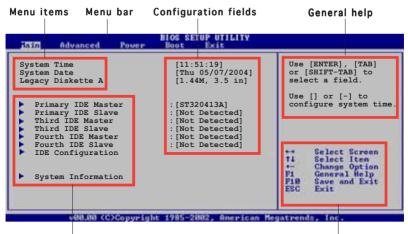

Sub-menu items

Navigation keys

## 2.2.2 Menu bar

The menu bar on top of the screen has the following main items:

| Main     | For changing the basic system configuration                    |
|----------|----------------------------------------------------------------|
| Advanced | For changing the advanced system settings                      |
| Power    | For changing the advanced power management (APM) configuration |
| Boot     | For changing the system boot configuration                     |
| Exit     | For selecting the exit options and loading default settings    |

To select an item on the menu bar, press the right or left arrow key on the keyboard until the desired item is highlighted.

# 2.2.3 Navigation keys

At the bottom right corner of a menu screen are the navigation keys for that particular menu. Use the navigation keys to select items in the menu and change the settings.

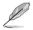

Some of the navigation keys differ from one screen to another.

# 2.2.4 Menu items

The highlighted item on the menu bar displays the specific items for that menu. For example, selecting **Main** shows the Main menu items.

The other items (Advanced, Power, Boot, and Exit) on the menu bar have their respective menu items.

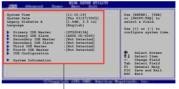

Main menu items

## 2.2.5 Sub-menu items

A solid triangle before each item on any menu screen means that the item has a sub-menu. To display the sub-menu, select the item and press <Enter>.

# 2.2.6 Configuration fields

These fields show the values for the menu items. If an item is userconfigurable, you can change the value of the field opposite the item. You cannot select an item that is not user-configurable.

A configurable field is enclosed in brackets, and is highlighted when selected. To change the value of a field, select it then press <Enter> to display a list of options. Refer to "2.2.7 Pop-up window."

# 2.2.7 Pop-up window

Select a menu item then press <Enter> to display a pop-up window with the configuration options for that item.

# 2.2.8 Scroll bar

A scroll bar appears on the right side of a menu screen when there are items that do not fit on the screen. Press the Up/Down arrow keys or <Page Up> / <Page Down> keys to display the other items on the screen.

# 2.2.9 General help

At the top right corner of the menu screen is a brief description of the selected item.

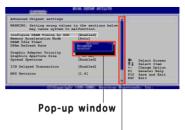

Scroll bar

# 2.3 Main menu

When you enter the BIOS Setup program, the Main menu screen appears, giving you an overview of the basic system information.

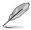

Refer to section "2.2.1 BIOS menu screen" for information on the menu screen items and how to navigate through them.

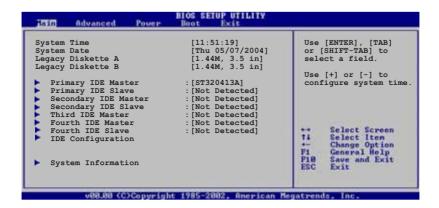

# 2.3.1 System Time [xx:xx:xxx]

Allows you to set the system time.

# 2.3.2 System Date [Day xx/xx/xxxx]

Allows you to set the system date.

# 2.3.3 Legacy Diskette A, B [1.44M, 3.5 in.]

Sets the type of floppy drive installed. Configuration options: [Disabled] [360K, 5.25 in.] [1.2M , 5.25 in.] [720K , 3.5 in.] [1.44M, 3.5 in.] [2.88M, 3.5 in.]

# 2.3.4 Primary, Secondary, Third and Fourth IDE Master/Slave

While entering Setup, the BIOS automatically detects the presence of IDE devices. There is a separate sub-menu for each IDE device. Select a device item then press <Enter> to display the IDE device information.

| Main                                                                                                    | BIOS SETUP UTILITY                                                     |                        |                                                                                        |
|----------------------------------------------------------------------------------------------------|------------------------------------------------------------------------|------------------------|----------------------------------------------------------------------------------------|
| Primary IDE Master                                                                                                    |                                                                        |                        |                                                                                        |
| Device : Hard Disk<br>Vendor : ST320413/<br>Size : 20.0GB<br>LBA Mode : Supportec<br>Block Mode : Supportec<br>Async DMA : MultiWorc<br>Ultra DMA : Ultra DM<br>SMART Monitoring: Support | s<br>I<br>I DMA-2<br>-5                                                |                        |                                                                                        |
| Type<br>LBA/Large Mode<br>Block (Multi-sector Transf<br>FIO Mode<br>DMA Mode<br>Smart Monitoring<br>32Bit Data Transfer                                                                   | [Auto]<br>[Auto]<br>[Auto]<br>[Auto]<br>[Auto]<br>[Auto]<br>[Disabled] | ++<br>+-<br>F10<br>ESC | Select Screen<br>Select Iten<br>Change Option<br>General Help<br>Save and Exit<br>Exit |

The BIOS automatically detects the values opposite the dimmed items (Device, Vendor, Size, LBA Mode, Block Mode, PIO Mode, Async DMA, Ultra DMA, and SMART monitoring). These values are not user-configurable. These items show N/A if no IDE device is installed in the system.

# Type [Auto]

Selects the type of IDE drive. Setting to Auto allows automatic selection of the appropriate IDE device type. Select CDROM if you are specifically configuring a CD-ROM drive. Select ARMD (ATAPI Removable Media Device) if your device is either a ZIP, LS-120, or MO drive. Configuration options: [Not Installed] [Auto] [CDROM] [ARMD]

## LBA/Large Mode [Auto]

Enables or disables the LBA mode. Setting to Auto enables the LBA mode if the device supports this mode, and if the device was not previously formatted with LBA mode disabled. Configuration options: [Disabled] [Auto]

## Block (Multi-sector Transfer) [Auto]

Enables or disables data multi-sectors transfers. When set to Auto, the data transfer from and to the device occurs multiple sectors at a time if the device supports multi-sector transfer feature. When set to [Disabled], the data transfer from and to the device occurs one sector at a time. Configuration options: [Disabled] [Auto]

# PIO Mode [Auto]

Selects the PIO mode. Configuration options: [Auto] [0] [1] [2] [3] [4]

## DMA Mode [Auto]

Selects the DMA mode. Configuration options: [Auto] [SWDMA0] [SWDMA1] [SWDMA2] [MWDMA0] [MWDMA1] [MWDMA2] [UDMA0] [UDMA1] [UDMA2] [UDMA3] [UDMA4] [UDMA5]

## SMART Monitoring [Auto]

Sets the Smart Monitoring, Analysis, and Reporting Technology. Configuration options: [Auto] [Disabled] [Enabled]

#### 32Bit Data Transfer [Disabled]

Enables or disables 32-bit data transfer. Configuration options: [Disabled] [Enabled]

# 2.3.5 IDE Configuration

The items in this menu allow you to set or change the configurations for the IDE devices installed in the system. Select an item then press <Enter> if you wish to configure the item.

| Tain                                                                              | BIOS SETUP UTILITY                 |  |
|-----------------------------------------------------------------------------------|------------------------------------|--|
| IDE Configuration                                                                 |                                    |  |
| Onboard IDE Operate Mode<br>Enhanced Mode Support On<br>IDE Detect Time Out (Sec) | [Enhanced Mode]<br>[S-ATA]<br>[35] |  |

## Onboard IDE Operate Mode [Enhanced Mode]

Allows selection of the IDE operation mode depending on the operating system (OS) that you installed. Set to Enhanced Mode if you are using native OS, such as Windows<sup>®</sup> 2000/XP/2003 Server. Configuration options: [Compatible Mode] [Enhanced Mode]

#### Enhanced Mode Support On [S-ATA]

The default setting S-ATA allows you to use native OS on Serial ATA and Parallel ATA ports. We recommend that you do not change the default setting for better OS compatibility. In this setting, you may use legacy OS on the Parallel ATA ports **only if** you did not install any Serial ATA device.

The P-ATA+S-ATA and P-ATA options are for advanced users only. If you set to any of these options and encounter problems, revert to the default setting **S-ATA**. Configuration options: [P-ATA+S-ATA] [S-ATA] [P-ATA]

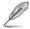

The IDE Port Settings item appears only when the Onboard IDE Operate Mode item is set to Compatible Mode.

#### IDE Port Settings [Primary P-ATA+S-ATA]

Allows you to select the IDE port to be used. Configuration options: [Primary P-ATA+S-ATA] [Secondary P-ATA+S-ATA] [P-ATA Ports Only]

#### IDE Detect Time Out [35]

Selects the time out value for detecting ATA/ATAPI devices. Configuration options: [0] [5] [10] [15] [20] [25] [30] [35]

# 2.3.6 System Information

This menu gives you an overview of the general system specifications. The BIOS automatically detects the items in this menu.

```
BIOS SETUP UTILITY
Hain
AMIBIOS
Version : 08.00.10
Build Date : 11/03/04
Processor
         : Intel(R) Pentium(R) 4 CPU 3.40GHz
Type
           : 3407MHz
Speed
Count
           · 1
                                                                        Screen
                                                          †4
                                                                    nge Option
eral Help
                                                          F1
F18
ESC
System Memory
                                                                     and Exit
Size
          : 256MB
```

## AMI BIOS

Displays the auto-detected BIOS information

#### Processor

Displays the auto-detected CPU specification

#### System Memory

Displays the auto-detected system memory

# 2.4 Advanced menu

The Advanced menu items allow you to change the settings for the CPU and other system devices.

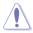

Take caution when changing the settings of the Advanced menu items. Incorrect field values can cause the system to malfunction.

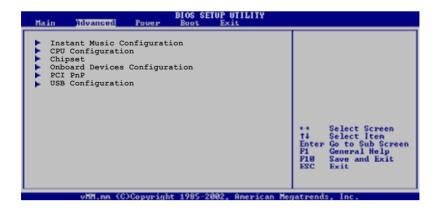

# 2.4.1 Instant Music Configuration

| Advanced             | BIOS SETUP UTILITY |  |
|----------------------|--------------------|--|
| Instant Music Option |                    |  |
| Instant Music        | [Disabled]         |  |
|                      |                    |  |

#### Instant Music [Disabled]

Allows you to enable or disable the Instant Music feature in BIOS. Configuration options: [Disabled] [Enabled]

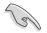

When Instant Music is enabled, the  $\mathsf{PS/2}$  keyboard power up feature is automatically disabled.

## Instant Music CD-ROM Drive [IDE Secondary Master]

Allows you to select the CD-ROM drive that you wish to use for the Instant Music CD playback. Configuration options: [IDE Primary Master] [IDE Primary Slave] [IDE Secondary Master] [IDE Secondary Slave]

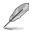

The above item appears only if you enabled the Instant Music item.

# 2.4.2 CPU Configuration

The items in this menu show the CPU-related information that the BIOS automatically detects.

| BIOS SETUP UTILITY<br>Idvanced                                                                                                    |                                                                                                    |
|----------------------------------------------------------------------------------------------------|----------------------------------------------------------------------------------------------------|
| Configure Advanced CPU settings                                                                                                    | Unlock locked CPU                                                                                                    |
| Manufacturer: Intel<br>Brand String: Intel (R) Pentium(R) 4 CPU 3.40GHz<br>Frequency : 3407MHz<br>FSB Speed : 800MHz                                                                                                    | and let it run at<br>lower multiplier<br>setting.                                                                                                    |
| Cache L1 : 16 KB<br>Cache L2 : 1024 KB<br>Cache L3 : 0 KB                                                                                                    |                                                                                                    |
| Ratio Status: Unlocked         Ratio Actual Value : 17         CPU Lock Free       [Auto]         VID CMOS Setting:       [41]         Microcode Updation       [Enabled]         Max CPUID Value Limit:       [Disabled]         Enhanced C1 Control       [Auto]         CPU Internal Thermal Control       [Auto] | <ul> <li>↔ Select Screen</li> <li>↑↓ Select Iten</li> <li>← Change Option</li> <li>F1 General Help</li> <li>N10 Save and Exit</li> <li>ESC Exit</li> </ul> |
| Hyper Threading Technology [Enabled]                                                                                                    | Los LAIL                                                                                                    |
| vMM.nn (C)Copyright 1985-2002, American Me                                                                                                    | gatrends, Inc.                                                                                                    |

# CPU Ratio [Auto]

Sets the ratio between the CPU core clock and the Front Side Bus frequency. The default value of this item is auto-detected by the BIOS. Use the plus (+) or minus (-) keys to adjust the values.

# CPU Lock Free[Auto]

Allows you to enable, disable or set the CPU lock free feature. This item appears only if you installed a CPU with the CPU Lock Free feature. Configuration options: [Auto] [Disabled] [Enabled]

# VID CMOS Setting [ 41]

Allows you to set the VID CMOS setting at which the processor is to run. The default value of this item is auto-detected by BIOS. Use the <+> or <-> keys to adjust the values.

## Microcode Updation [Enabled]

Disables or enables the microcode updation function. Configuration options: [Disabled] [Enabled]

#### Max CPUID Value Limit [Disabled]

Enable this item to boot legacy operating systems that cannot support CPUs with extended CPUID functions. Configuration options: [Disabled] [Enabled]

# Enhanced C1 Control [Auto]

When set to [Auto], the BIOS will automatically check the CPU's capability to enable the C1E support. In C1E mode, the CPU power consumption is lower when idle. Configuration options: [Auto] [Disabled]

# CPU Internal Thermal Control [Auto]

Disables or sets the CPU internal thermal control. Configuration options: [Disabled] [Auto]

# Intel(R) SpeedStep Technology [Auto]

Allows you to use the Enhanced Intel SpeedStep Technology. When set to [Auto], you can adjust the system power settings in the operating to use the EIST feature. Set this item to [Disabled] if you do not want to use the EIST. Configuration options: [Auto] [Disabled]

# Hyper-Threading Technology [Enabled]

Allows you to enable or disable the processor Hyper-Threading Technology. Configuration options: [Disabled] [Enabled]

# 2.4.3 Chipset

The Chipset menu allows you to change the advanced chipset settings. Select an item then press <Enter> to display the sub-menu.

|   | BIOS SETUP UTILITY                                                                                                    |                      |                                                               |
|---|----------------------------------------------------------------------------------------------------|----------------------|---------------------------------------------------------------|
| ſ | Advanced Chipset Settings                                                                                                    |                      |                                                               |
|   | WARNING: Setting wrong values in below sections<br>may cause the system to malfunction.                                              |                      |                                                               |
|   | Configure DRAM Timing by SPD [Enabled]<br>Performance Acceleration Mode [Auto]<br>DRAM Idle Timer [Auto]<br>DRAM Refresh Rate [Auto] |                      |                                                               |
| I | Graphic Adapter Priority [Internal VGA]<br>Graphics Aperture Size [ 64MB]                                                            |                      | Select Screen                                                 |
|   | MPS Revision [1.4]                                                                                                    | †4<br>←<br>F1<br>F18 | Select Iten<br>Change Option<br>General Help<br>Save and Exit |
|   | DRAM Idle Timer [Auto]<br>DRAM Refresh Rate [Auto]<br>Graphic Adapter Priority [Internal VGA]<br>Graphics Aperture Size [64MB]       | †4<br>↓<br>          | Select Iten<br>Change Option<br>General Help                  |

# Advanced Chipset Settings

# Configure DRAM Timing by SPD [Enabled]

When this item is enabled, the DRAM timing parameters are set according to the DRAM SPD (Serial Presence Detect). When disabled, you can manually set the DRAM timing parameters through the DRAM sub-items. The following sub-items appear when this item is Disabled. Configuration options: [Disabled] [Enabled]

#### DRAM CAS# Latency [2.5 Clocks]

Controls the latency between the SDRAM read command and the time the data actually becomes available. Configuration options: [2.0 Clocks] [2.5 Clocks] [3.0 Clocks]

#### DRAM RAS# Precharge [4 Clocks]

Controls the idle clocks after issuing a precharge command to the DDR SDRAM. Configuration options: [4 Clocks] [3 Clocks] [2 Clocks]

#### DRAM RAS# to CAS# Delay [4 Clocks]

Controls the latency between the DDR SDRAM active command and the read/write command. Configuration options: [4 Clocks] [3 Clocks] [2 Clocks]

<u>DRAM RAS# Activate to Precharge [8 Clocks]</u> Sets the RAS Activate timing to Precharge timing. Configuration options: [8 Clock] [7 Clocks] [6 Clocks] [5 Clocks]

#### DRAM Burst Length [8 Clocks]

Sets the DRAM Write Recover Time. Configuration options: [4 Clocks] [8 Clocks]

#### Performance Acceleration Mode [Auto]

Enables or sets the memory acceleration mode feature. When Enabled, the CPU to memory latency is minimized to boost performance. Configuration options: [Enabled] [Auto]

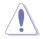

Setting to Enabled may cause the system to become unstable! If this happens, revert to the default setting Auto.

## DRAM Idle Timer [Auto]

Sets the DRAM idle timer. Configuration options: [Infinite] [0T] [8t] [16T] [64T] [Auto]

#### DRAM Refresh Rate [Auto]

Sets the DRAM refresh rate. Configuration options: [Auto] [15.6 uSec] [7.8 uSec] [64 uSec] [64T]

#### Graphics Adapter Priority [Internal VGAI]

Allows you to select the graphics adapter to use as primary boot device. Configuration options: [Internal VGA] [PCI/Int-VGA]

## Graphics Aperture Size [ 64MB]

Allows you to set the size of mapped memory for the AGP graphic data. Configuration options: [ 4MB] [ 8MB] [16MB] [32MB] [64MB] [128MB] [256MB]

## MPS Revision [1.4]

Sets the MPS revision version. Configuration options: [1.1] [1.4]

# 2.4.4 Onboard Devices Configuration

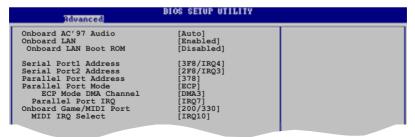

## Onboard AC'97 Audio [Auto]

When set to Auto, the BIOS detects whether you are using any audio device. If an audio device is detected, the onboard audio controller is enable; if no audio device is detected, the controller is disabled. Configuration options: [Auto] [Disabled]

## OnBoard LAN [Enabled]

Allows you to enable or disable the onboard PCI Express Gigabit LAN controller. Configuration options: [Disabled] [Enabled]

#### Onboard LAN Boot ROM [Disabled]

Allows you to enable or disable the boot ROM in the onboard LAN controller. This item appears only when the Onboard LAN item is set to Enabled. Configuration options: [Disabled] [Enabled]

#### Serial Port1 Address [3F8/IRQ4]

Allows you to select the Serial Port1 base address. Configuration options: [Disabled] [3F8/IRQ4] [3E8/IRQ4] [2E8/IRQ3]

## Serial Port2 Address [2F8/IRQ3]

Allows you to select the Serial Port2 base address. Configuration options: [Disabled] [2F8/IRQ3] [3E8/IRQ4] [2E8/IRQ3]

#### Parallel Port Address [378]

Allows you to select the Parallel Port base addresses. Configuration options: [Disabled] [378] [278] [3BC]

#### Parallel Port Mode [ECP]

Allows you to select the Parallel Port mode. Configuration options: [Normal] [Bi-directional] [EPP] [ECP]

#### ECP Mode DMA Channel [DMA3]

Appears only when the Parallel Port Mode is set to [ECP]. This item allows you to set the Parallel Port ECP DMA. Configuration options: [DMA0] [DMA1] [DMA3]

#### EPP Version [1.9]

Allows selection of the Parallel Port EPP version. This item appears only when the **Parallel Port Mode** is set to **EPP**. Configuration options: [1.9] [1.7]

<u>Parallel Port IRQ [IRQ7]</u> Configuration options: [IRQ5] [IRQ7]

#### Onboard Game/MIDI Port [200/330]

Allows you to select the Game Port address or to disable the port. Configuration options: [Disabled] [200/300] [200/330] [208/300] [208/330]

MIDI IRQ Select [IRQ10]

Allows you to set the MIDI port IRQ. Configuration options: [IRQ5] [IRQ9] [IRQ10] [IRQ11]

## 2.4.5 PCI PnP

The PCI PnP menu items allow you to change the advanced settings for PCI/PnP devices. The menu includes setting IRQ and DMA channel resources for either PCI/PnP or legacy ISA devices, and setting the memory size block for legacy ISA devices.

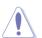

Take caution when changing the settings of the PCI PnP menu items. Incorrect field values can cause the system to malfunction.

| Bdvanced                                                                                                    | IOS SETUP UTILITY                                                                                                    |                  |                                                                                        |
|----------------------------------------------------------------------------------------------------|----------------------------------------------------------------------------------------------------|------------------|----------------------------------------------------------------------------------------|
| Advanced PCI/PnP Settings                                                                                                    | <u> </u>                                                                                                    |                  |                                                                                        |
| WARNING: Setting wrong values<br>may cause system to m                                                                                                    |                                                                                                    |                  |                                                                                        |
| Plug And Play O/S<br>PCI Latency Timer<br>Allocate IRQ to PCI VGA<br>Palette Snooping<br>PCI IDE BusMaster                                                                                    | [No]<br>[64]<br>[Yes]<br>[Disabled]<br>[Enabled]                                                                                             |                  |                                                                                        |
| IRQ-3 assigned to<br>IRQ-4 assigned to<br>IRQ-7 assigned to<br>IRQ-7 assigned to<br>IRQ-9 assigned to<br>IRQ-10 assigned to<br>IRQ-11 assigned to<br>IRQ-14 assigned to<br>IRQ-15 assigned to | [PCI Device]<br>[PCI Device]<br>[PCI Device]<br>[PCI Device]<br>[PCI Device]<br>[PCI Device]<br>[PCI Device]<br>[PCI Device]<br>[PCI Device] |                  | Select Screen<br>Select Item<br>Change Option<br>General Help<br>Save and Exit<br>Exit |
| PCI Slot-1/5 IRQ Preference<br>PCI Slot-2 IRQ Preference<br>PCI Slot-2 IRQ Preference<br>PCI Slot-2 IRQ Preference                                                                            | [Auto]<br>[Auto]<br>[Auto]<br>[Auto]                                                                                                    | F1<br>F10<br>ESC | Change Option<br>General Help<br>Save and Exit<br>Exit                                 |
| vHH.mm (C)Copyright 1                                                                                                    | 1985-2002, American Me                                                                                                    | gatrend          | ls, Inc.                                                                               |

# Plug and Play O/S [No]

When set to [No], BIOS configures all the devices in the system. When set to [Yes] and if you install a Plug and Play operating system, the operating system configures the Plug and Play devices not required for boot. Configuration options: [No] [Yes]

## PCI Latency Timer [64]

Allows you to select the value in units of PCI clocks for the PCI device latency timer register. Configuration options: [32] [64] [96] [128] [160] [192] [224] [248]

# Allocate IRQ to PCI VGA [Yes]

When set to [Yes], BIOS assigns an IRQ to PCI VGA card if the card requests for an IRQ. When set to [No], BIOS does not assign an IRQ to the PCI VGA card even if requested. Configuration options: [No] [Yes]

# Palette Snooping [Disabled]

When set to [Enabled], the palete snooping feature informs the PCI devices that an ISA graphics device is installed in the system so that the latter can function correctly. Configuration options: [Disabled] [Enabled]

## PCI IDE BusMaster [Enabled]

Allows BIOS to use PCI bus mastering when reading/writing to IDE devices. Configuration options: [Disabled] [Enabled]

# IRQ-xx assigned to [PCI Device]

When set to [PCI Device], the specific IRQ is free for use of PCI/PnP devices. When set to [Reserved], the IRQ is reserved for legacy ISA devices. Configuration options: [PCI Device] [Reserved]

# PCI Slot-xx IRQ Preference [Auto]

Sets the PCI slot IRQ preference. Configuration options: [Auto] [3] [4] [5] [7] [9] [10] [11] [12] [13] [14] [15]

# 2.4.6 USB Configuration

The items in this menu allows you to change the USB-related features. Select an item then press <Enter> to display the configuration options.

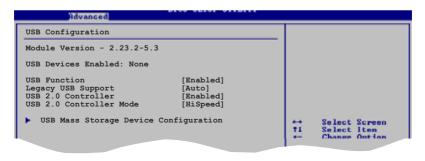

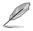

The Module Version and USB Devices Enabled items show the auto-detected values. If no USB device is detected, the item shows None.

## USB Function [Enabled]

Allows you to enable or disable the USB function. Configuration options: [Disabled] [Enabled]

## Legacy USB Support [Auto]

Allows you to enable or disable support for USB devices on legacy operating systems (OS). Setting to Auto allows the system to detect the presence of USB devices at startup. If detected, the USB controller legacy mode is enabled. If no USB device is detected, the legacy USB support is disabled. Configuration options: [Disabled] [Enabled] [Auto]

## USB 2.0 Controller [Enabled]

Allows you to enable or disable the USB 2.0 controller. Configuration options: [Disabled] [Enabled]

## USB 2.0 Controller Mode [HiSpeed]

Allows you to configure the USB 2.0 controller in HiSpeed (480 Mbps) or Full Speed (12 Mbps). Configuration options: [HiSpeed] [Full Speed]

#### USB Mass Storage Device Configuration

| BIOS SETUP UTILITY<br>Advanced        |  |
|---------------------------------------|--|
| USB Mass Storage Device Configuration |  |
| USB Mass Storage Reset Delay [20 Sec] |  |
| No USB Mass Storage device detected   |  |

#### USB Mass Storage Reset Delay [20 Sec]

Allows you to select the number of seconds POST waits for the USB mass storage device after the start unit command. The message "No USB mass storage device detected" appears if none is installed in the system. Configuration options: [10 Sec] [20 Sec] [30 Sec] [40 Sec]

#### Emulation Type [N/A]

When set to Auto, USB devices less than 530MB will be emulated as floppy drive, and the remaining drives as hard drives. Forced FDD option can be used to force an HDD formatted drive to boot as FDD (for example, ZIP drive).

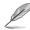

The Device and Emulation Type items appear only when there are installed USB devices.

# 2.5 Power menu

The Power menu items allow you to change the settings for the Advanced Power Management (APM). Select an item then press <Enter> to display the configuration options.

| Main Advanced Power                                                                                                    | BIOS SETUP UTILITY<br>Boot Exit     |  |
|----------------------------------------------------------------------------------------------------|-------------------------------------|--|
| Suspend Mode<br>Repost Video on S3 Resume<br>ACPI 2.0 Support<br>ACPI APIC Support<br>APM Configuration<br>Hardware Monitor | [Auto]<br>[No]<br>[No]<br>[Enabled] |  |

# 2.5.1 Suspend Mode [Auto]

Allows you to select the Advanced Configuration and Power Interface (ACPI) state to be used for system suspend. Configuration options: [S1 (POS) Only] [S3 Only] [Auto]

# 2.5.2 Repost Video on S3 Resume [No]

Determines whether to invoke VGA BIOS POST on S3/STR resume. Configuration options: [No] [Yes]

# 2.5.3 ACPI 2.0 Support [No]

Allows you to add more tables for Advanced Configuration and Power Interface (ACPI) 2.0 specifications. Configuration options: [No] [Yes]

# 2.5.4 ACPI APIC Support [Enabled]

Allows you to enable or disable the Advanced Configuration and Power Interface (ACPI) support in the Application-Specific Integrated Circuit (ASIC). When set to Enabled, the ACPI APIC table pointer is included in the RSDT pointer list. Configuration options: [Disabled] [Enabled]

# 2.5.5 APM Configuration

#### Restore on AC Power Loss [Power Off]

When set to Power Off, the system goes into off state after an AC power loss. When set to Power On, the system goes on after an AC power loss. When set to Last State, the system goes into either off or on state, whatever the system state was before the AC power loss. Configuration options: [Power Off] [Power On] [Last State]

#### Power On By RTC Alarm [Disabled]

Allows you to enable or disable RTC to generate a wake event. When this item is set to Enabled, the items RTC Alarm Date, RTC Alarm Hour, RTC Alarm Minute, and RTC Alarm Second appear with set values. Configuration options: [Disabled] [Enabled]

## Power On By External Modems [Disabled]

This allows either settings of [Enabled] or [Disabled] for powering up the computer when the external modem receives a call while the computer is in Soft-off mode. Configuration options: [Disabled] [Enabled]

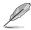

The computer cannot receive or transmit data until the computer and applications are fully running. Thus, connection cannot be made on the first try. Turning an external modem off and then back on while the computer is off causes an initialization string that turns the system power on.

#### Power On By PCI Devices [Disabled]

When set to [Enabled], this parameter allows you to turn on the system through a PCI LAN or modem card. This feature requires an ATX power supply that provides at least 1A on the +5VSB lead. Configuration options: [Disabled] [Enabled]

# Power On By PS/2 Keyboard [Disabled]

Allows you to use specific keys on the keyboard to turn on the system. This feature requires an ATX power supply that provides at least 1A on the +5VSB lead. Configuration options: [Disabled] [Space Bar] [Ctrl-Esc] [Power Key]

#### Power On By PS/2 Mouse [Disabled]

When set to [Enabled], this parameter allows you to use the PS/2 mouse to turn on the system. This feature requires an ATX power supply that provides at least 1A on the +5VSB lead. Configuration options: [Disabled] [Enabled]

# 2.5.6 Hardware Monitor

| Pov                                                        | BIOS SETUP UTILITY                               |                       |                                                                                        |
|------------------------------------------------------------|--------------------------------------------------|-----------------------|----------------------------------------------------------------------------------------|
| Hardware Monitor                                           |                                                  |                       |                                                                                        |
| CPU Temperature<br>MB Temperature                          | [48°C/118°F]<br>[38°C/100°F]                     |                       |                                                                                        |
| CPU Q-Fan Control                                          | [Disabled]                                       |                       |                                                                                        |
| CPU Fan Speed<br>Chassis Fan Speed                         | [2463 RPM]<br>[N/A]                              |                       |                                                                                        |
| VCORE Voltage<br>3.3V Voltage<br>5V Voltage<br>12V Voltage | [ 1.320V]<br>[ 3.345V]<br>[ 5.094V]<br>[11.880V] | ↔<br>†↓<br>F10<br>ESC | Select Screen<br>Select Iten<br>Ghange Option<br>General Help<br>Save and Exit<br>Exit |
| vHM.mm (C)Copyright 1985-2082, American Megatrends, Inc.   |                                                  |                       |                                                                                        |

#### CPU Temperature [xxxC/xxxF] MB Temperature [xxxC/xxxF]

The onboard hardware monitor automatically detects and displays the motherboard and CPU temperatures. Select Disabled if you do not wish to display the detected temperatures.

## CPU Q-Fan Control [Disabled]

Allows you to enable or disable the ASUS Q-Fan feature that smartly adjusts the fan speeds for more efficient system operation. Configuration options: [Disabled] [Enabled]

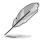

The CPU Q-Fan Mode, CPU Fan Ratio, CPU Target Temperature, and Chassis Q-Fan Control items appear when you enable the CPU Q-Fan Control feature.

# CPU Q-Fan Mode [PWM]

Allows you to select the type of CPU fan cable connected to the CPU fan connector. Set to [PWM] when using a 4-pin CPU fan cable. Set to [DC] when using a 3-pin CPU fan cable. Configuration options: [PWM] [DC]

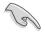

Some CPU fans with a 4-pin cable do not comply with Intel®'s PWM fan specification. When using this type of CPU fan, you can not reduce the CPU fan speed even if you set the CPU Q-Fan Mode to [PWM].

# CPU Fan Ratio [Auto]

Allows you to select the appropriate CPU fan speed ratio for the system. The default [Auto] automatically selects the fan speed ratio when operating a low CPU temperature. Select a higher ratio if you installed additional devices and the system requires more ventilation. This item appears only when the CPU Q-Fan Control item is Enabled. Configuration options: [Auto] [90%] [80%] [70%] [60%]

# CPU Target Temperature [xxx°C]

Allows you to set the CPU temperature threshold when the CPU fan speed is increased to lower the CPU temperature. This item appears only when the CPU Q-Fan Control item is Enabled. The configuration options vary depending on the CPU installed.

# CPU Fan Speed [xxxxRPM] or [N/A]

The onboard hardware monitor automatically detects and displays the CPU fan speed in rotations per minute (RPM). If the fan is not connected to the motherboard, the field shows N/A.

# Chassis Fan Speed [xxxxRPM] or [N/A]

The onboard hardware monitor automatically detects and displays the chassis fan speed in rotations per minute (RPM). If the fan is not connected to the chassis, the specific field shows N/A.

## VCORE Voltage, 3.3V Voltage, 5V Voltage, 12V Voltage

The onboard hardware monitor automatically detects the voltage output through the onboard voltage regulators.

# 2.6 Boot menu

The Boot menu items allow you to change the system boot options. Select an item then press <Enter> to display the sub-menu.

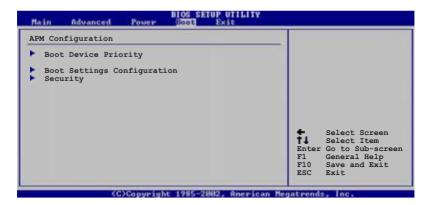

# 2.6.1 Boot Device Priority

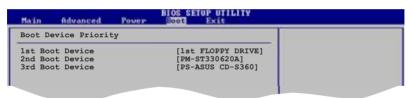

## 1st ~ xxth Boot Device [1st Floppy Drive]

These items specify the boot device priority sequence from the available devices. The number of device items that appears on the screen depends on the number of devices installed in the system. Configuration options: [xxxxx Drive] [Disabled]

# 2.6.2 Boot Settings Configuration

| Boot Settings Configuration                                                                                                    |                                                                                                  | Allows BIOS to skip                                                                             |
|----------------------------------------------------------------------------------------------------|--------------------------------------------------------------------------------------------------|-------------------------------------------------------------------------------------------------|
| Quick Boot<br>Full Screen Logo<br>AddOn ROM Display Mode<br>Bootup Num-Lock<br>PS/2 Mouse Support<br>Wait For 'F1' If Error<br>Hit 'DEL' Message Display<br>Interrupt 19 Capture | [Enabled]<br>[Enabled]<br>[Force BIOS]<br>[On]<br>[Auto]<br>[Enabled]<br>[Enabled]<br>[Disabled] | certain tests while<br>booting. This will<br>decrease the time<br>needed to boot the<br>system. |

# Quick Boot [Enabled]

Enabling this item allows the BIOS to skip some power on self tests (POST) while booting to decrease the time needed to boot the system. When set to [Disabled], BIOS performs all the POST items. Configuration options: [Disabled] [Enabled]

# Full Screen Logo [Enabled]

This allows you to enable or disable the full screen logo display feature. Configuration options: [Disabled] [Enabled]

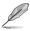

Set this item to [Enabled] to use the ASUS MyLogo2<sup>™</sup> feature.

# Add On ROM Display Mode [Force BIOS]

Sets the display mode for option ROM. Configuration options: [Force BIOS] [Keep Current]

## Bootup Num-Lock [On]

Allows you to select the power-on state for the NumLock. Configuration options: [Off] [On]

## PS/2 Mouse Support [Auto]

Allows you to enable or disable support for PS/2 mouse. Configuration options: [Disabled] [Enabled] [Auto]

## Wait for 'F1' If Error [Enabled]

When set to Enabled, the system waits for the F1 key to be pressed when error occurs. Configuration options: [Disabled] [Enabled]

## Hit 'DEL' Message Display [Enabled]

When set to Enabled, the system displays the message "Press DEL to run Setup" during POST. Configuration options: [Disabled] [Enabled]

## Interrupt 19 Capture [Disabled]

When set to [Enabled], this function allows the option ROMs to trap Interrupt 19. Configuration options: [Disabled] [Enabled]

# 2.6.3 Security

The Security menu items allow you to change the system security settings. Select an item then press <Enter> to display the configuration options.

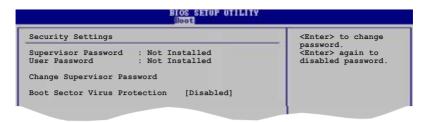

#### Change Supervisor Password

Select this item to set or change the supervisor password. The Supervisor Password item on top of the screen shows the default **Not Installed**. After you set a password, this item shows **Installed**.

To set a Supervisor Password:

- 1. Select the Change Supervisor Password item and press <Enter>.
- 2. From the password box, type a password composed of at least six letters and/or numbers, then press <Enter>.
- 3. Confirm the password when prompted.

The message "Password Installed" appears after you successfully set your password.

To change the supervisor password, follow the same steps as in setting a user password.

To clear the supervisor password, select the Change Supervisor Password then press <Enter>. The message "Password Uninstalled" appears.

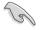

If you forget your BIOS password, you can clear clear it by erasing the CMOS Real Time Clock (RTC) RAM. See section "1.9 Jumpers" for information on how to erase the RTC RAM.

After you have set a supervisor password, the other items appear to allow you to change other security settings.

| BIOS SETUP UTILITY                                                                                           |                                   |  |  |
|----------------------------------------------------------------------------------------------------|-----------------------------------|--|--|
| Security Settings                                                                                            |                                   |  |  |
| Supervisor Password : Not Installed<br>User Password : Not Installed                                         |                                   |  |  |
| Change Supervisor Password<br>User Access Level [Full Access]<br>Change User Password<br>Clear User Password |                                   |  |  |
| Password Check [Setup]                                                                                       |                                   |  |  |
| Boot Sector Virus Protection [Disabled]                                                                      | <ul> <li>Select Screen</li> </ul> |  |  |

#### User Access Level (Full Access]

This item allows you to select the access restriction to the Setup items. Configuration options: [No Access] [View Only] [Limited] [Full Access]

No Access prevents user access to the Setup utility.

View Only allows access but does not allow change to any field.

 $\ensuremath{\text{Limited}}$  allows changes only to selected fields, such as Date and Time.

**Full Access** allows viewing and changing all the fields in the Setup utility.

#### Change User Password

Select this item to set or change the user password. The User Password item on top of the screen shows the default **Not Installed**. After you set a password, this item shows **Installed**.

To set a User Password:

- 1. Select the Change User Password item and press <Enter>.
- 2. On the password box that appears, type a password composed of at least six letters and/or numbers, then press <Enter>.
- 3. Confirm the password when prompted.

The message "Password Installed" appears after you set your password successfully.

To change the user password, follow the same steps as in setting a user password.

#### Clear User Password

Select this item to clear the user password.

#### Password Check [Setup]

When set to [Setup], BIOS checks for user password when accessing the Setup utility. When set to [Always], BIOS checks for user password both when accessing Setup and booting the system. Configuration options: [Setup] [Always]

#### Boot Sector Virus Protection [Disabled]

Allows you to enable or disable the boot sector virus protection. Configuration options: [Disabled] [Enabled]

# 2.7 Exit menu

The Exit menu items allow you to load the optimal or failsafe default values for the BIOS items, and save or discard your changes to the BIOS items.

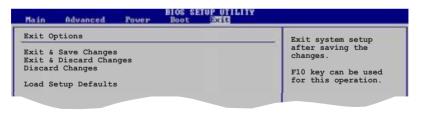

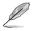

Pressing <Esc> does not immediately exit this menu. Select one of the options from this menu or <F10> from the legend bar to exit.

## Exit & Save Changes

Once you are finished making your selections, choose this option from the Exit menu to ensure the values you selected are saved to the CMOS RAM. An onboard backup battery sustains the CMOS RAM so it stays on even when the PC is turned off. When you select this option, a confirmation window appears. Select **Yes** to save changes and exit.

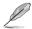

If you attempt to exit the Setup program without saving your changes, the program prompts you with a message asking if you want to save your changes before exiting. Press <Enter> to save the changes while exiting.

## Exit & Discard Changes

Select this option only if you do not want to save the changes that you made to the Setup program. If you made changes to fields other than System Date, System Time, and Password, the BIOS asks for a confirmation before exiting.

#### **Discard Changes**

This option allows you to discard the selections you made and restore the previously saved values. After selecting this option, a confirmation appears. Select **Yes** to discard any changes and load the previously saved values.

#### Load Setup Defaults

This option allows you to load the default values for each of the parameters on the Setup menus. When you select this option or if you press <F5>, a confirmation window appears. Select **Yes** to load default values. Select **Exit & Save Changes** or make other changes before saving the values to the non-volatile RAM.

This chapter describes the contents of the support CD that comes with the motherboard package.

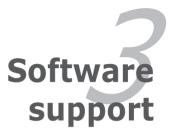

# 3.1 Installing an operating system

This motherboard supports Windows<sup>®</sup> 98SE/ME/2000/XP/2003 Server operating systems (OS). Always install the latest OS version and corresponding updates to maximize the features of your hardware.

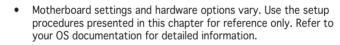

 Make sure that you install Windows<sup>®</sup> 2000 Service Pack 4 or the Windows<sup>®</sup> XP Service Pack 1 or later versions before installing the drivers for better compatibility and system stability.

# 3.2 Support CD information

The support CD that came with the motherboard package contains the drivers, software applications, and utilities that you can install to avail all motherboard features.

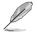

The contents of the support CD are subject to change at any time without notice. Visit the ASUS website(www.asus.com) for updates.

# 3.2.1 Running the support CD

Place the support CD to the optical drive. The CD automatically displays the **Drivers** menu if Autorun is enabled in your computer.

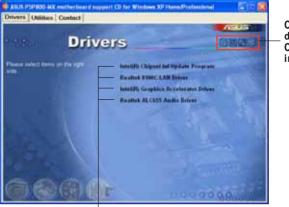

Click an icon to display support CD/motherboard information

Click an item to install

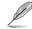

If **Autorun** is NOT enabled in your computer, browse the contents of the support CD to locate the file ASSETUP.EXE from the BIN folder. Double-click the **ASSETUP.EXE** to run the CD.

# 3.2.2 Drivers menu

The drivers menu shows the available device drivers if the system detects installed devices. Install the necessary drivers to activate the devices.

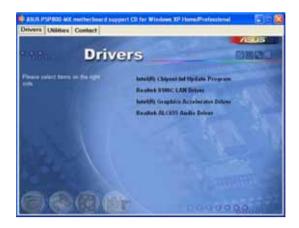

# Intel(R) Chipset Inf Update Program

This item installs the Intel<sup>®</sup> Chipset INF Update Program. This driver enables Plug-n-Play INF support for the Intel<sup>®</sup> chipset components on the motherboard. When installed to the target system, this driver provides the method for configuring the chipset components.

You can install this utility using three different modes: interactive, silent, or unattended preload. Installing the driver in interactive mode requires user input during installation. User input is not required when installing the driver in silent or unattended preload modes. Refer to the online help or readme file that came with the utility for details.

## Realtek 8100C LAN Driver

Installs the Realtek® 8100C Ethernet device driver.

## Intel(R) Graphics Accelerator Driver

Installs the Intel® graphics accelerator driver.

#### Realtek ALC655 Audio Driver

Executes the wizard to install the Realtek  $\ensuremath{^{\textcircled{\sc 0}}}$  ALC655 audio driver and application.

# 3.2.3 Utilities menu

The Utilities menu shows the applications and other software that the motherboard supports.

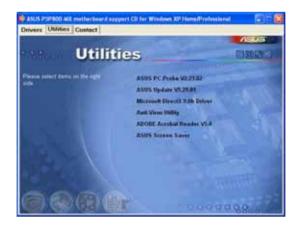

#### **ASUS PC Probe**

This smart utility monitors the fan speed, CPU temperature, and system voltages, and alerts you of any detected problems. This utility helps you keep your computer in healthy operating condition.

## ASUS Update

The ASUS Update utility allows you to update the motherboard BIOS in a Windows<sup>®</sup> environment. This utility requires an Internet connection either through a network or an Internet Service Provider (ISP). See page 2-8 for details.

#### Microsoft DirectX

Installs the Microsoft® DirectX 9.0b driver.

#### Anti-Virus Utility

Installs the anti-virus program. View the online help for detailed information.

#### **ADOBE Acrobat Reader**

Installs the Adobe® Acrobat® Reader V5.0.

#### **ASUS Screen Saver**

Installs the ASUS screen saver.

# 3.2.4 ASUS Contact information

Click the **Contact** tab to display the ASUS contact information. You can also find this information on the inside front cover of this user guide.

| ivers   Usies                       | en Contact                                                                                                    | /505                                                                                                    |
|-------------------------------------|----------------------------------------------------------------------------------------------------|----------------------------------------------------------------------------------------------------|
|                                     | Contact                                                                                                    | and the second second                                                                                                    |
| Matheling                           | na fail an an taon taon tao<br>an tao tao tao<br>an tao tao<br>an tao<br>an tao<br>tao<br>tao<br>tao<br>tao<br>tao<br>tao<br>tao<br>tao<br>tao | Although VIII Could place up a Australia<br>and a second and a second and a second and a<br>second and a second and a second and a second and a<br>second and a second and a second and a second and a second and a<br>second and a second and a second |
|                                     |                                                                                                    | A second second          |
| Autom<br>Autom<br>Tex<br>Tex<br>Tex | Annual Contraction of Contraction of                                                                                                    | A Terretoria de la comunitación de la comunitación de la comun                                                                                                    |
| a                                   | NOR INTE                                                                                                    |                                                                                                    |

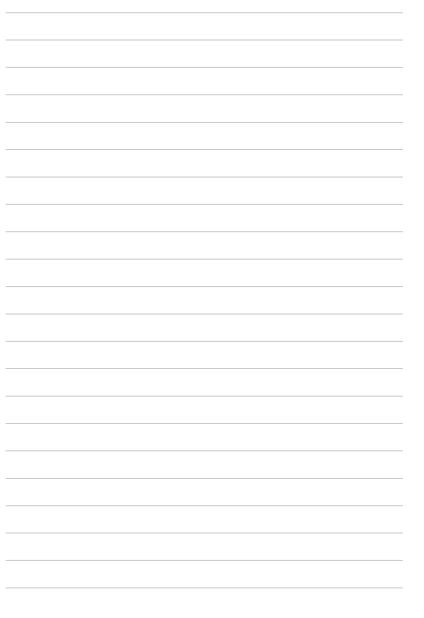